# przewodnik Smart Mobile Spirometry System

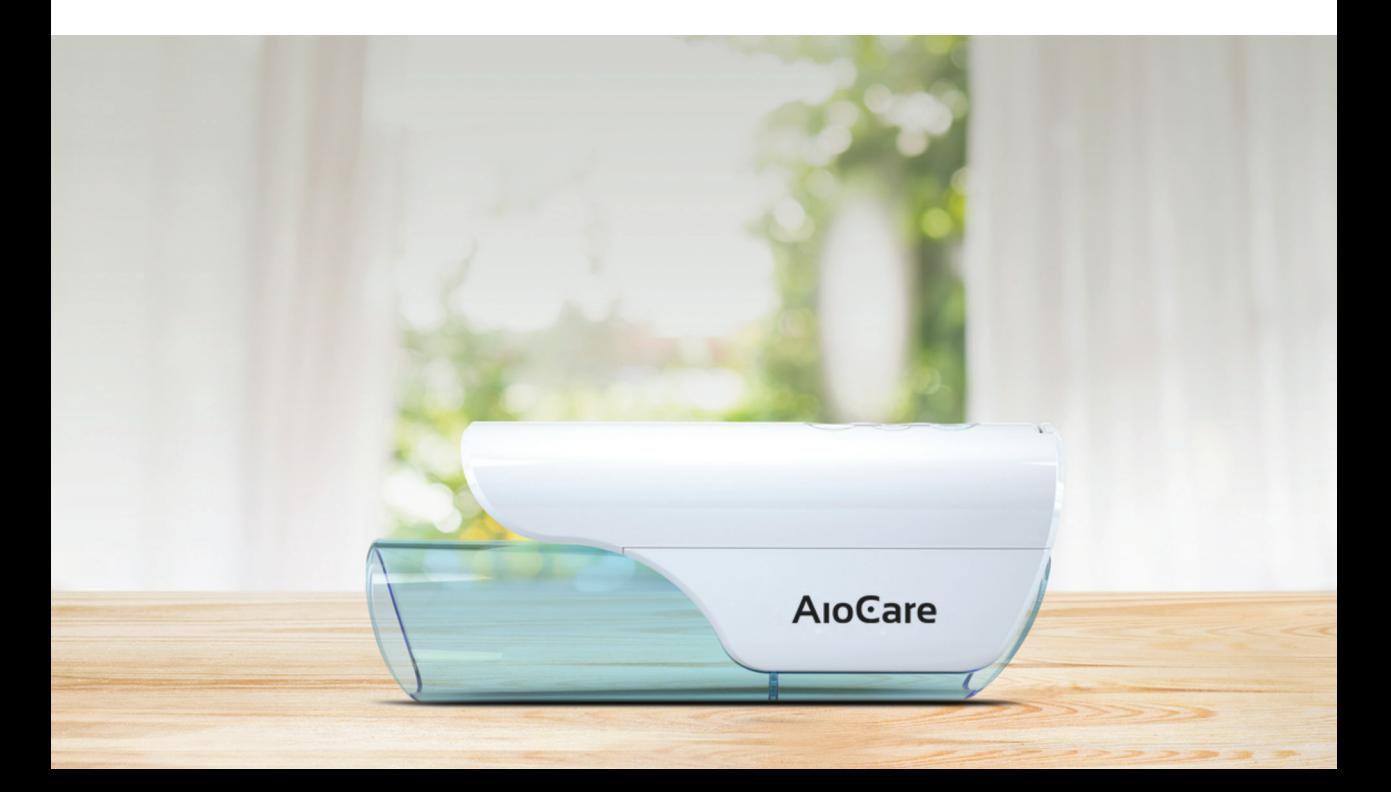

### Przewodnik

#### AioCare – mobilny spirometr

HealthUp, Twarda 18 00-105 Warszawa, Polska

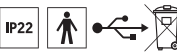

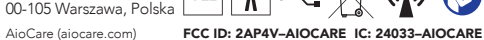

#### Dane kontaktowe:

Wymagania:

Healthup Sp. z o.o. Ul. Twarda 18 00-105 Warszawa info@aiocare.com support@aiocare.com

Data wydania: 11.01.2019 Wersja: 1.0.0 2274

iPhone 5s lub nowszy, system iOS (9.0 lub nowszy), system Android (5.0 lub nowszy).

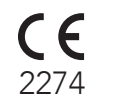

### Spis treści

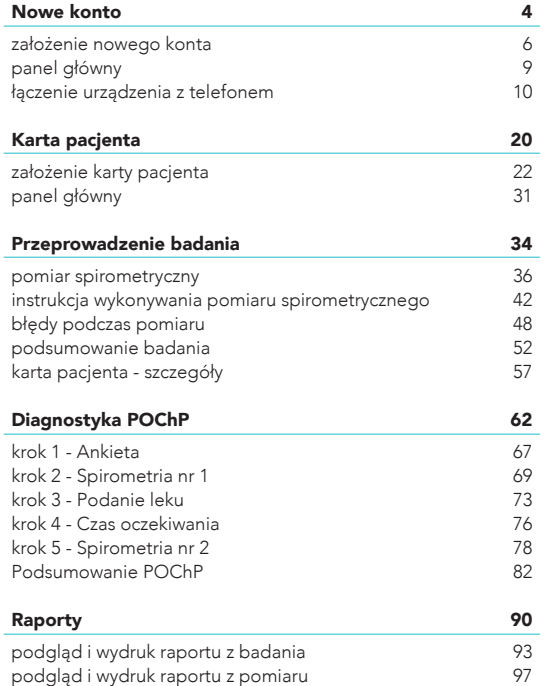

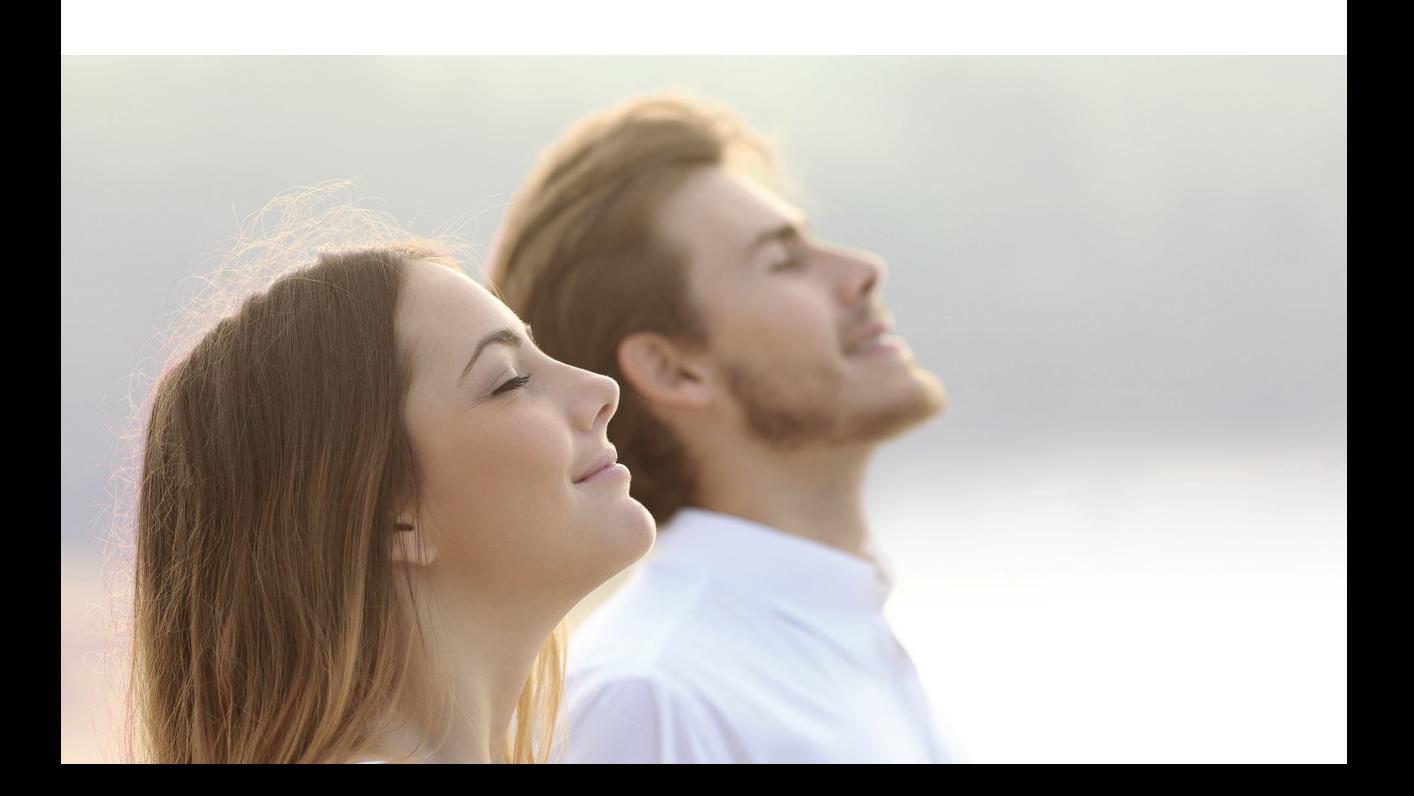

### Nowe konto

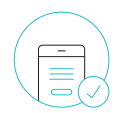

stworzony dla kolejnego pokolenia

### Nowe konto dla lekarza

Aby utworzyć nowe konto lekarskie, należy kliknąć przycisk **"Dołącz do AioCare"**.(1

Gdy posiada się już konto, wystarczy kliknąć **"Masz już konto?"** oraz podać email i hasło. (2

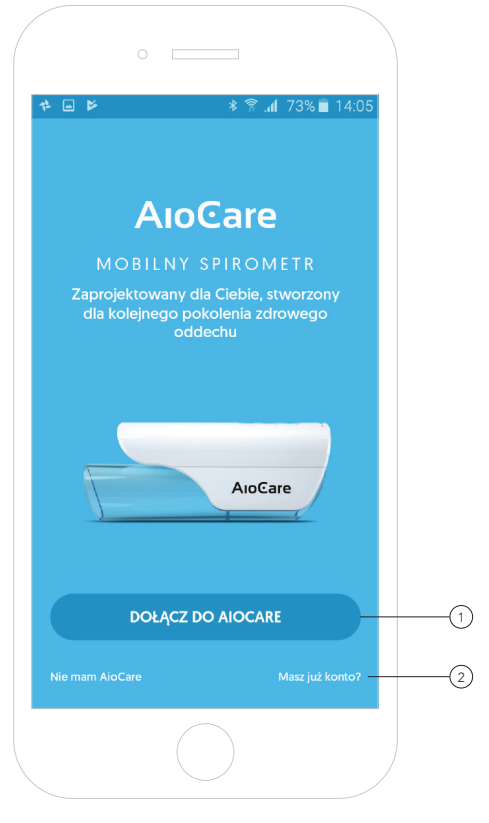

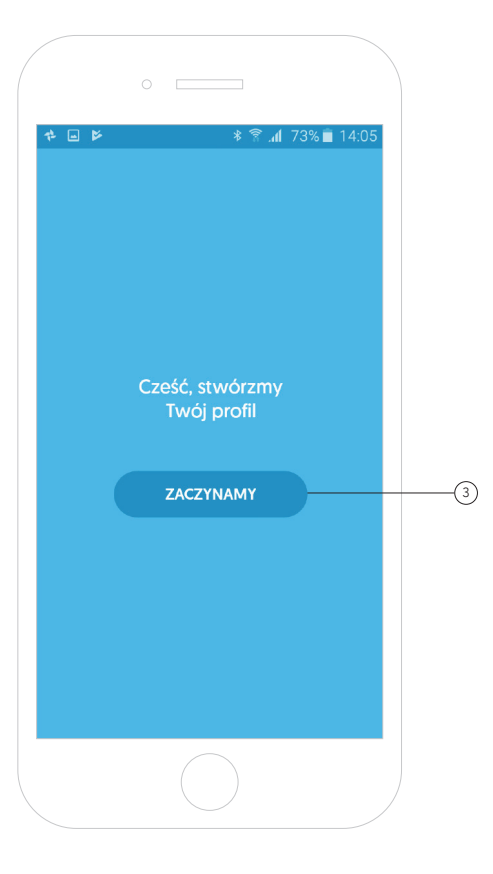

### Nowe konto dla lekarza

Po kliknięciu przycisku "Zaczynamy" aplikacja przeniesie użytkownika do kreatora, który krok po kroku należy wypełniać. 3

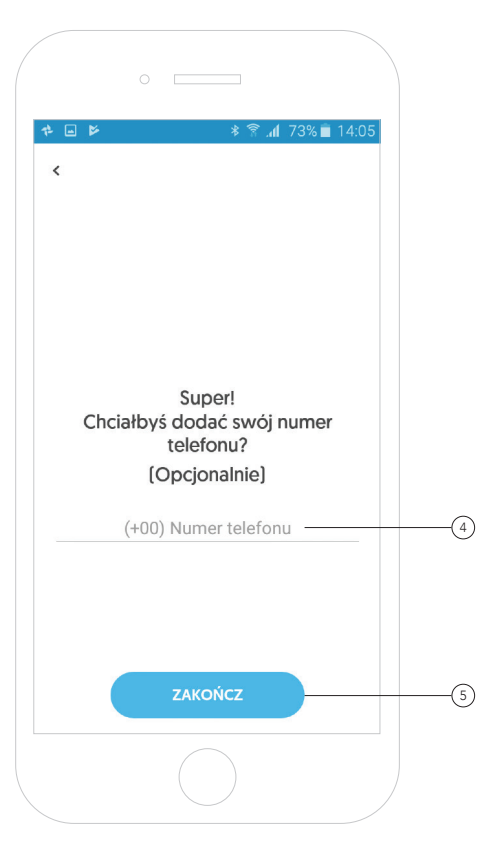

### Nowe konto dla lekarza

W ostatnim kroku aplikacja poprosi o podanie numeru telefonu. Ten krok nie jest obowiązkowy. 4

Podany numer telefonu posłuży za ewentualny kontakt w przypadku problemów technicznych z aplikacją i urządzeniem AioCare.

Po wypełnieniu danych należy kliknąć przycisk **"Zakończ"**.(5

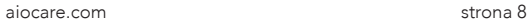

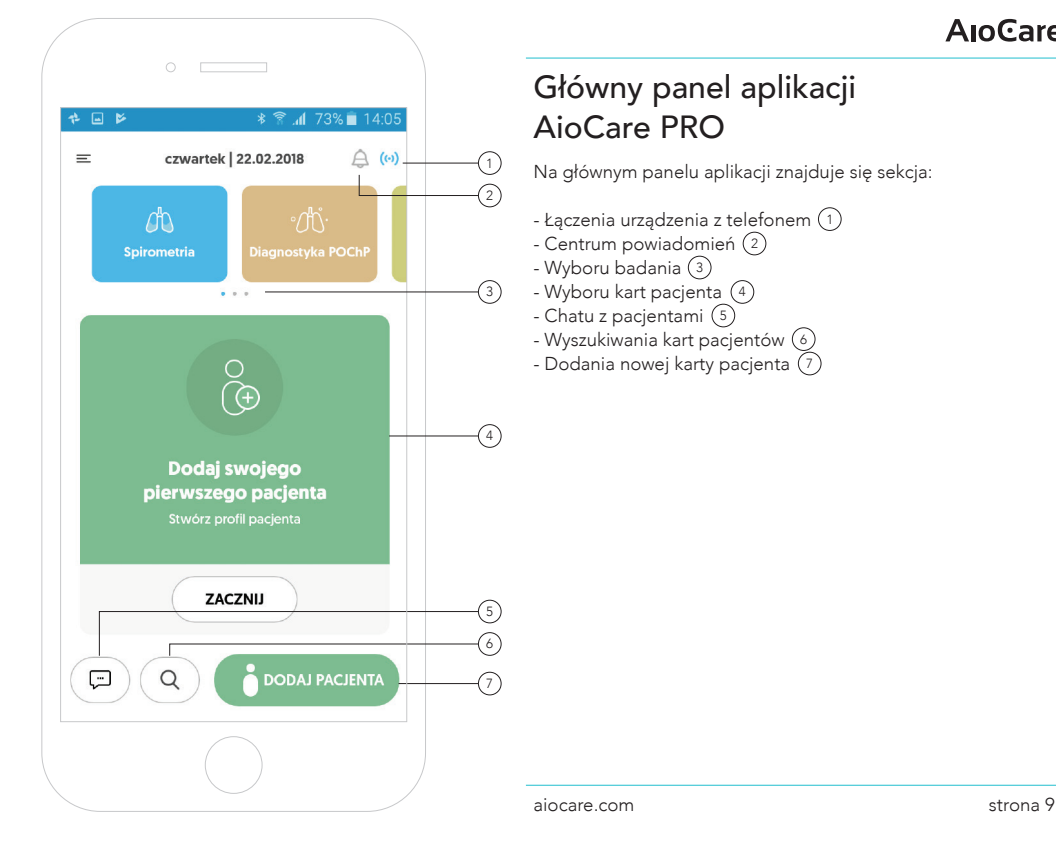

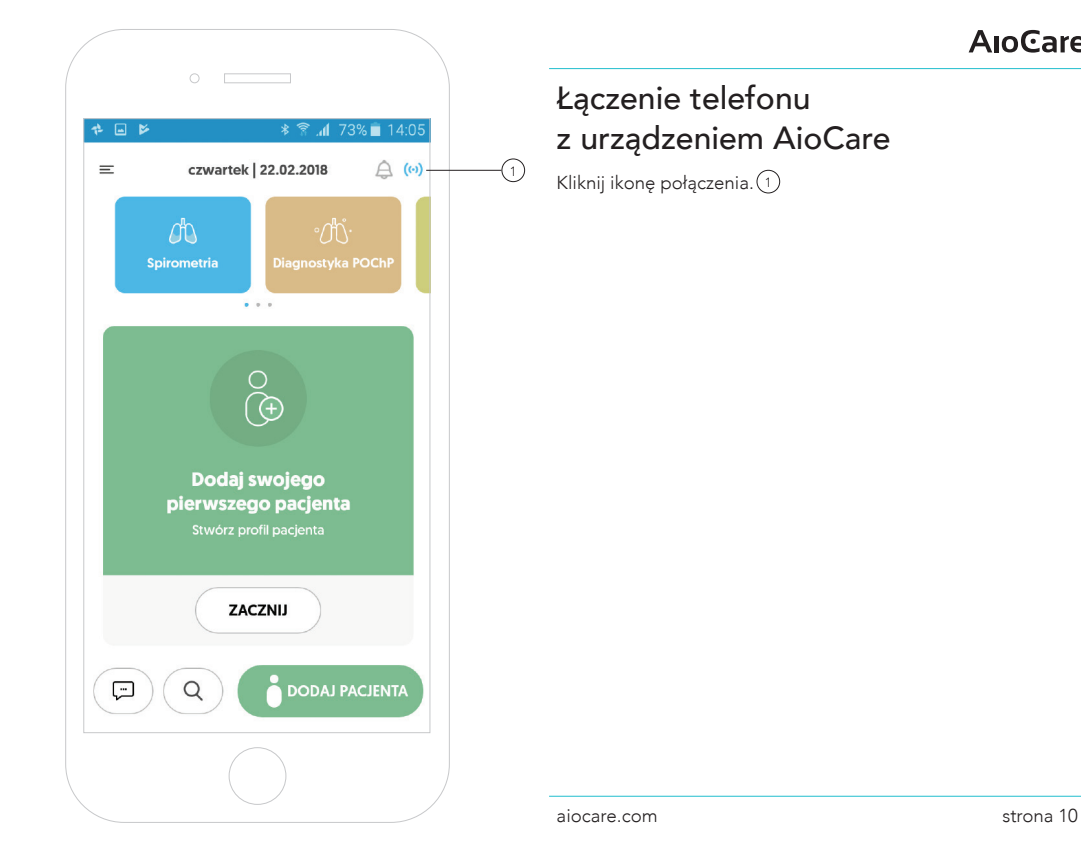

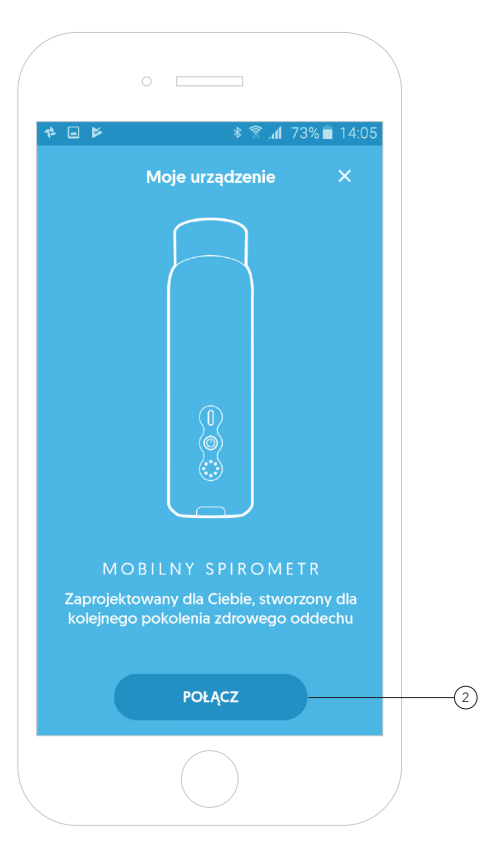

### Łączenie telefonu z urządzeniem AioCare

Aby połączyć telefon z urządzeniem AioCare, należy kliknąć przycisk **"Połącz"**. (2

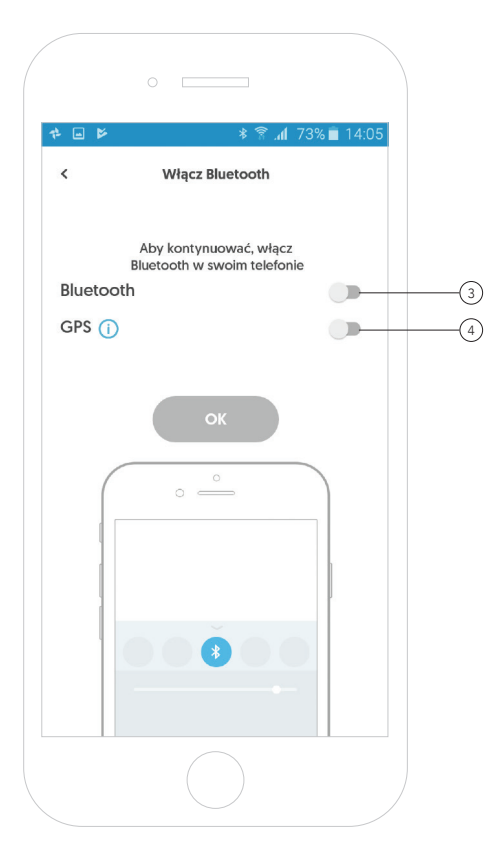

### Łączenie telefonu z urządzeniem AioCare

Aby nastąpiło połączenie telefonu z urządzeniem, należy mieć w telefonie włączony moduł Bluetooth.

Jeśli telefon nie ma włączonego Bluetooth'a, należy przesunąć suwak. Moduł Bluetooth 3) w telefonie włączy się automatycznie. (3

> Dla zwiększenia prawdopodobieństwa połączenia telefonu z urządzeniem AioCare rekomendujemy włączenie modułu GPS. 4

Po przesunięciu suwaka aplikacja wyświetli systemowe okno, na którym będzie możliwe włączenie modułu GPS. Po włączeniu modułu, należy powrócić do aplikacji AioCare PRO.

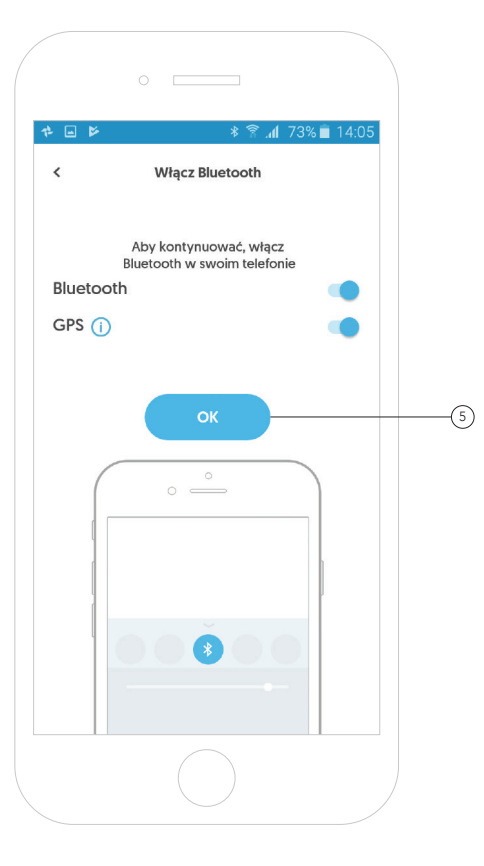

### Łączenie telefonu z urządzeniem AioCare

Po włączeniu modułu Bluetooth w telefonie, aplikacja pozwoli przejść do następnego kroku łączenia telefonu z urządzeniem. 5

Moduł GPS nie jest wymagany do połączenia z urządzeniem AioCare, ale w celu zwiększenia prawdopodobieństwa poprawnego połączenia urządzenia AioCare z urządzeniem mobilnym rekomendujemy włączenie modułu GPS.

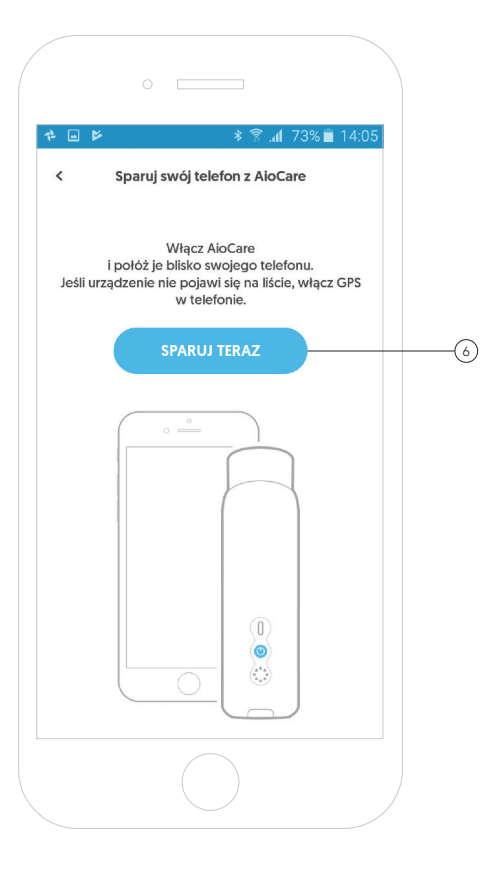

### Łączenie telefonu z urządzeniem AioCare

W kolejnym etapie należy włączyć urządzenie AioCare i położyć je w pobliżu telefonu, a następnie kliknąć przycisk **"Sparuj teraz"**.(6

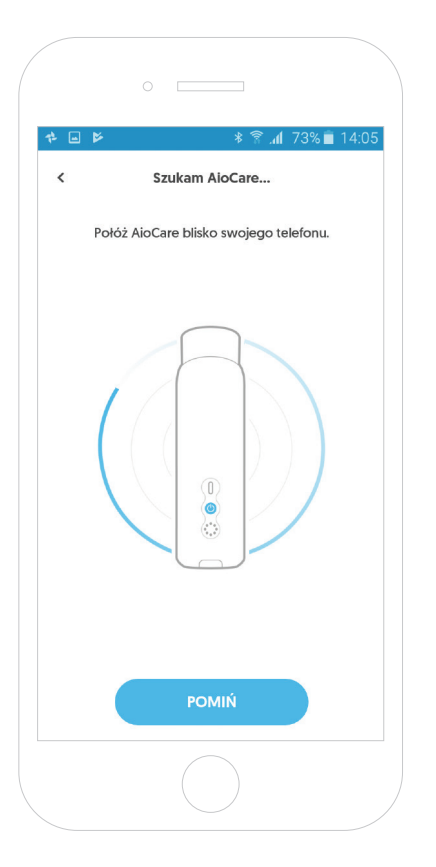

### Łączenie telefonu z urządzeniem AioCare

Aplikacja zacznie wyszukiwać urządzenie.

#### **A**IoCare

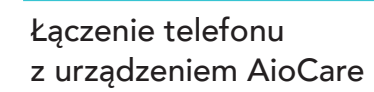

Gdy aplikacja znajdzie urządzenie poprzez wyświetlenie na liście urządzeń, należy potwierdzić kliknięciem numer seryjny zgodny z numerem na spirometrze, który chcemy sparować. 7

Jeżeli urządzenie nie pojawi się na liście urządzeń, zalecamy włączenie modułu GPS w urządzeniu mobilnym.

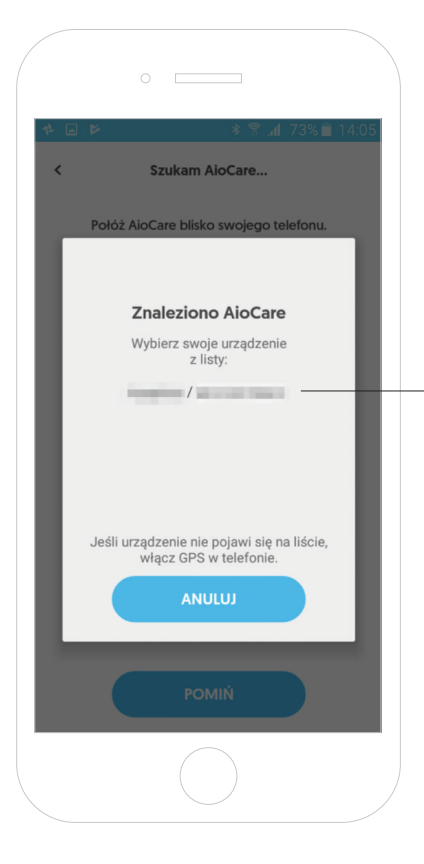

7

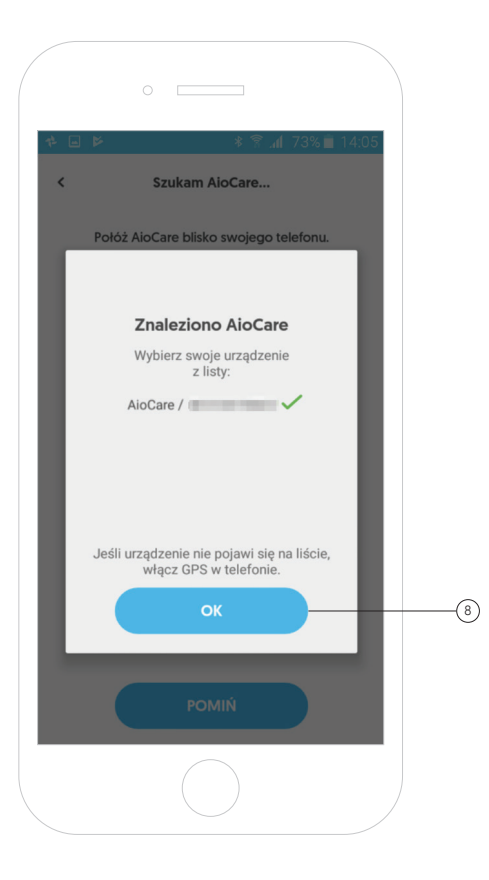

### Łączenie telefonu z urządzeniem AioCare

Po potwierdzeniu połączenia telefonu z urządzeniem, należy kliknąć przycisk **"Ok"**.(8

aiocare.com strona 17

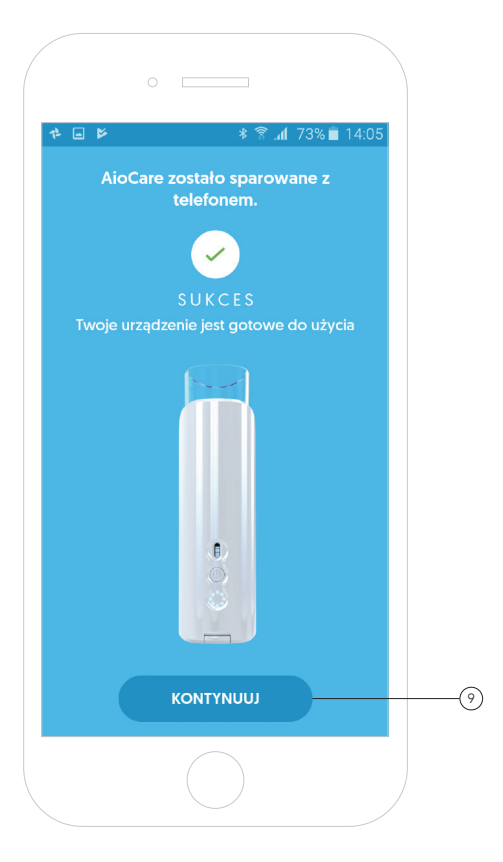

### Łączenie telefonu z urządzeniem AioCare

Gdy aplikacja połączy się z urządzeniem, wyświetli się ekran z potwierdzeniem połączenia. Aby przejść do ekranu głównego aplikacji, należy kliknąć przycisk "Kontynuuj". (9)

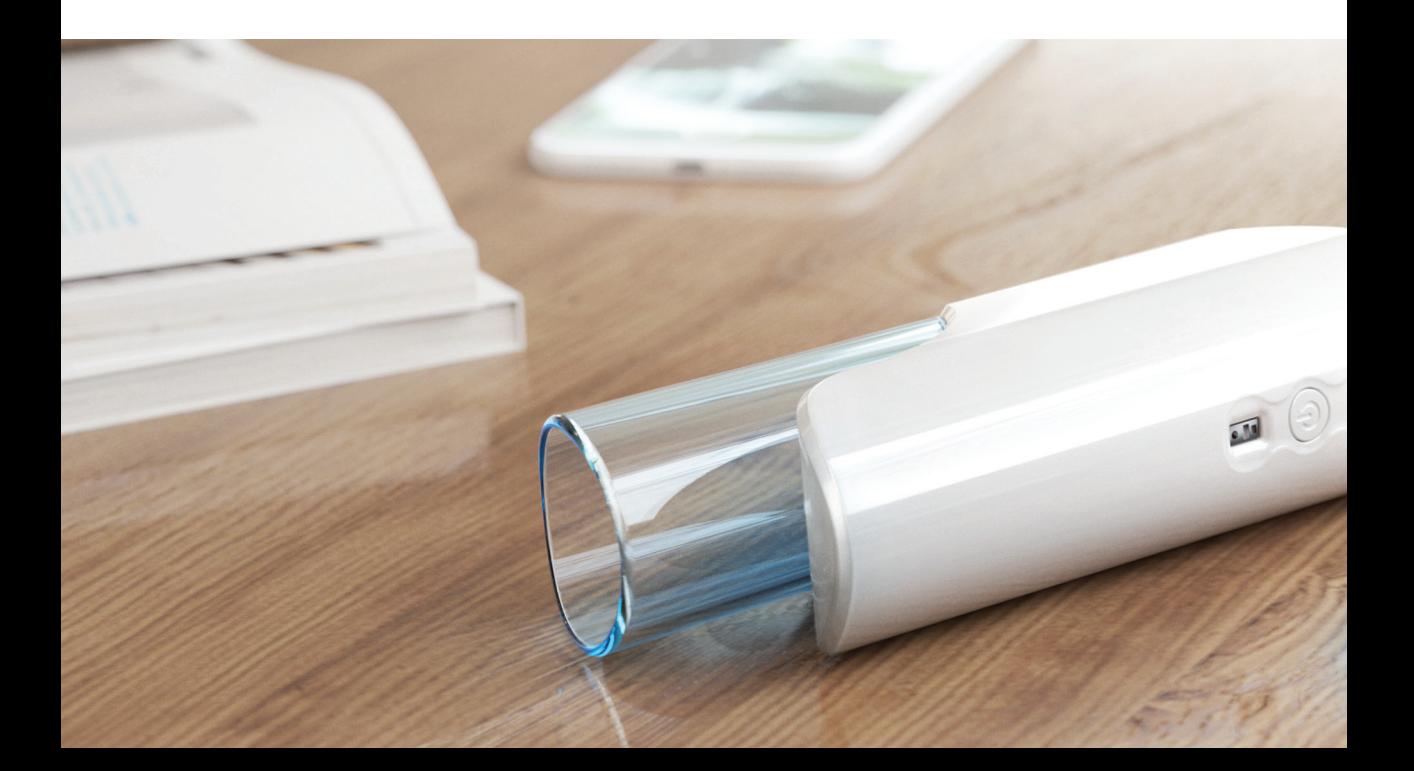

### Karta pacjenta

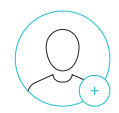

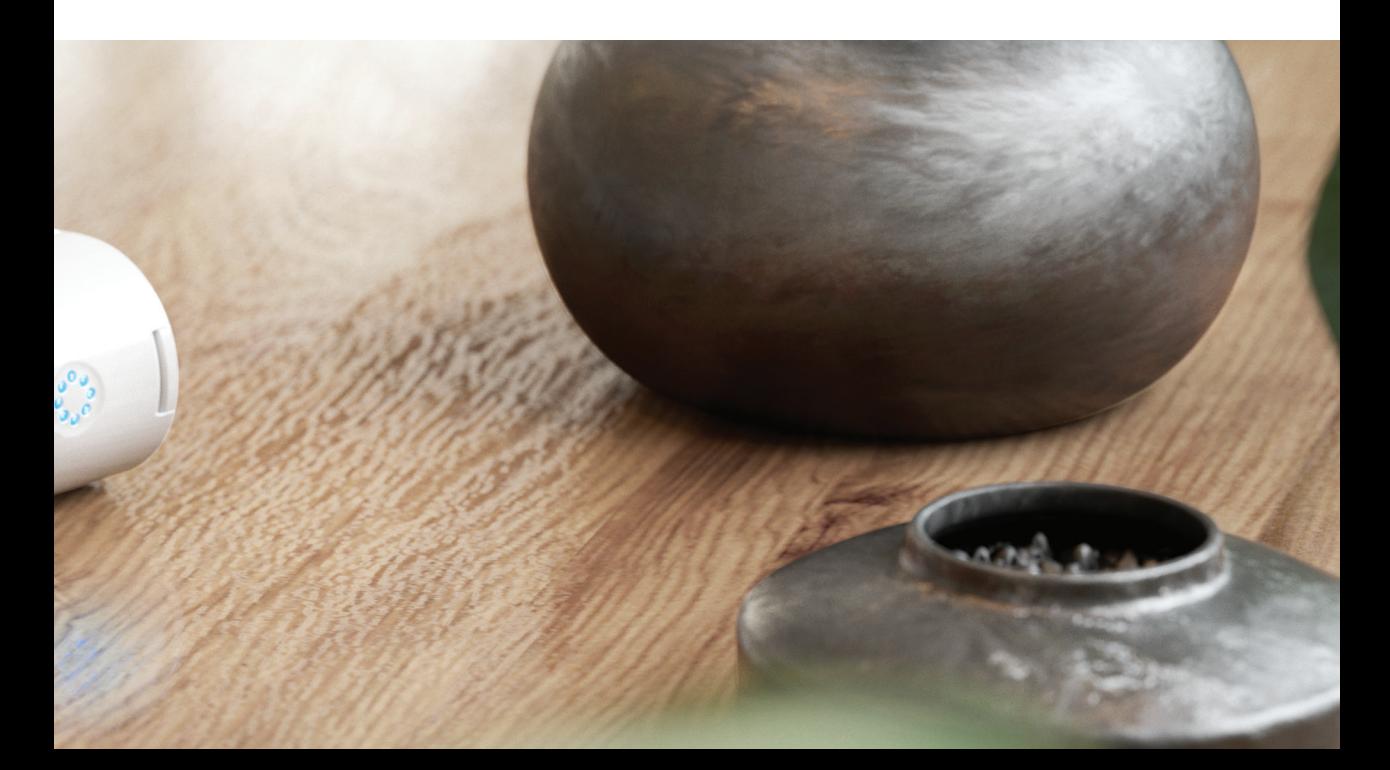

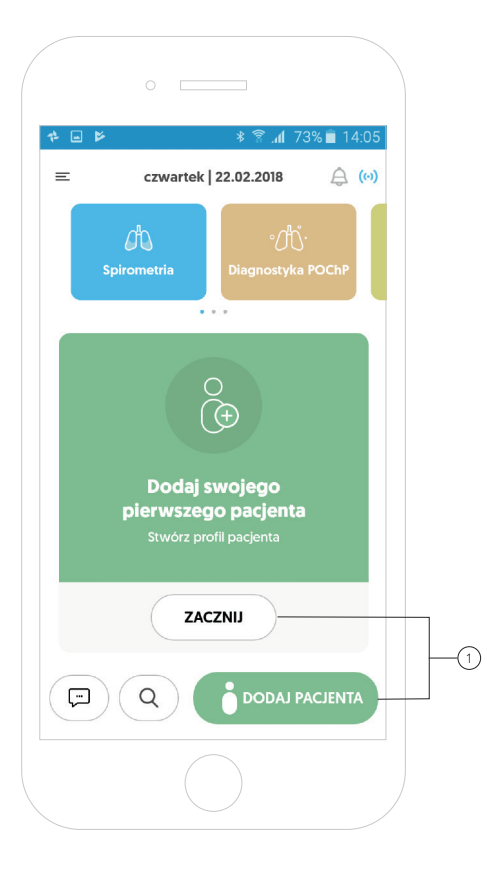

### Dodanie karty pacjenta

Aby w aplikacji przeprowadzić badanie, należy najpierw stworzyć profil i kartę pacjenta.

kliknięcie przycisku **"Dodaj pacjenta"**.(1 Można tego dokonać klikając w przycisk "Zacznij" w sekcji kart pacjenta lub poprzez

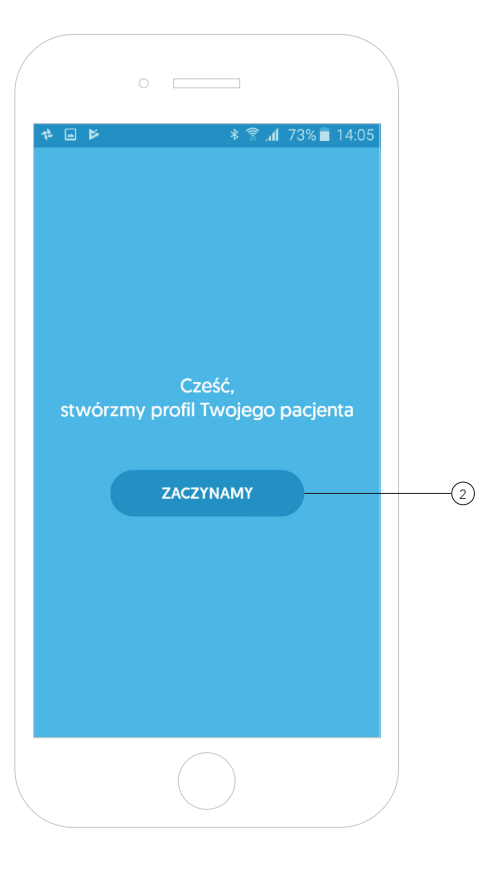

### Dodanie karty pacjenta

Aby stworzyć profil nowego pacjenta, należy kliknąć w przycisk **"Zaczynamy"**.(2

Kreator poprowadzi krok po kroku przez cały proces dodawania pacjenta.

aiocare.com strona 23

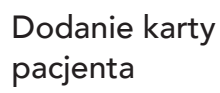

W pierwszym kroku aplikacja poprosi o podanie imienia, nazwiska oraz adresu email pacjenta. 3

Po wypełnieniu danych należy kliknąć przycisk **"Dalej"**.(4

Wypełnienie pola emaile nie jest obowiązkowe.

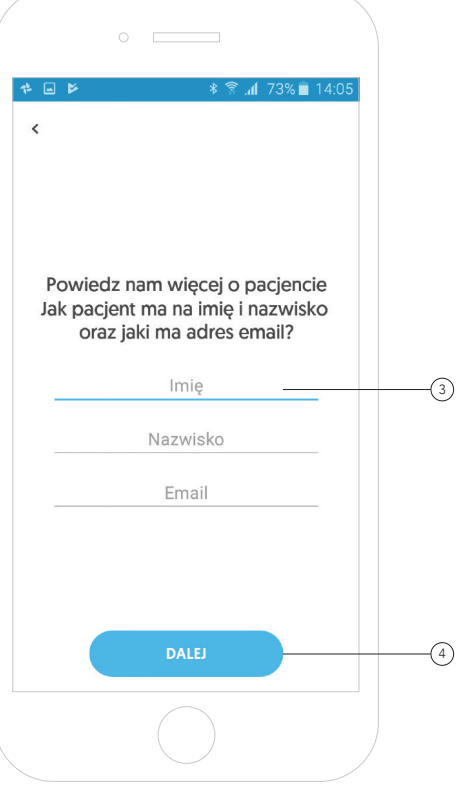

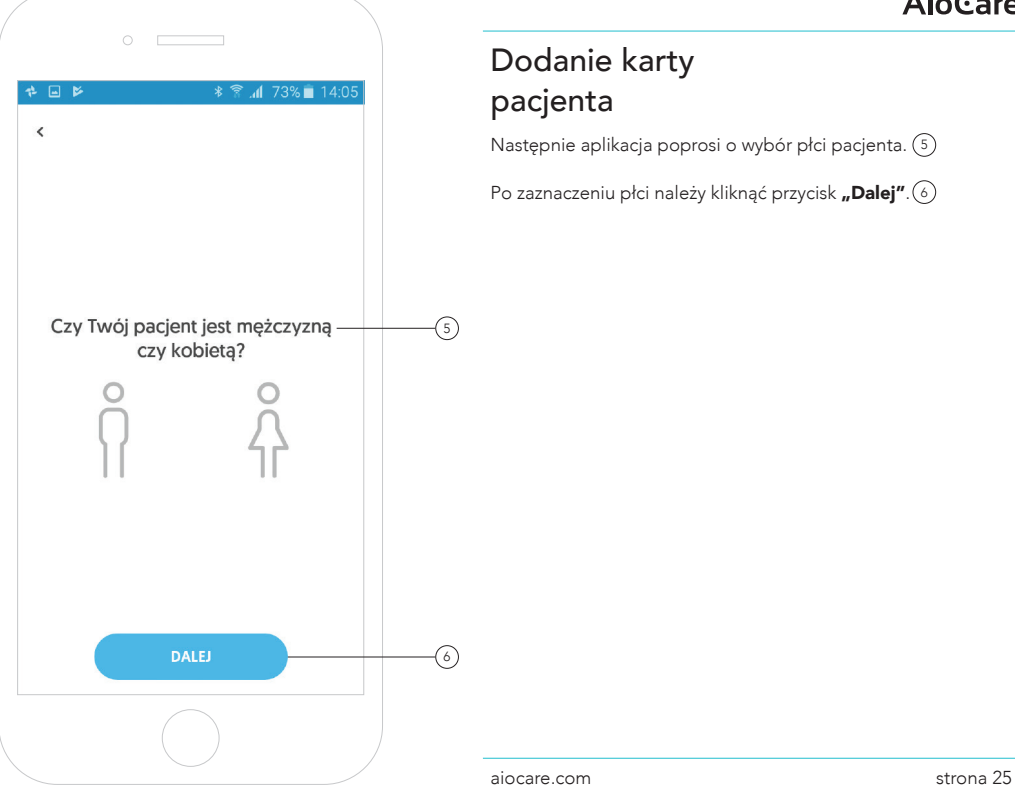

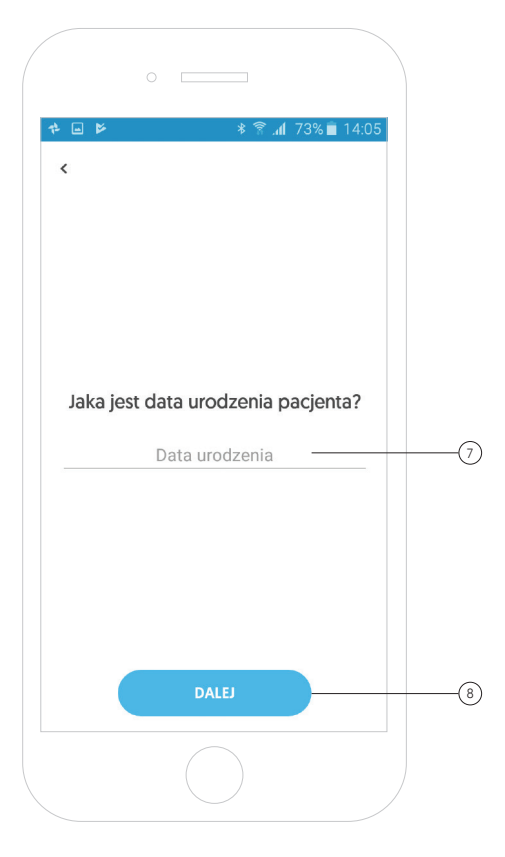

### Dodanie karty pacjenta

W kolejnym kroku aplikacja poprosi o podanie daty urodzenia pacjenta. 7

Po wypełnieniu daty urodzenia należy kliknąć przycisk **"Dalej"**. (8

aiocare.com strona 26

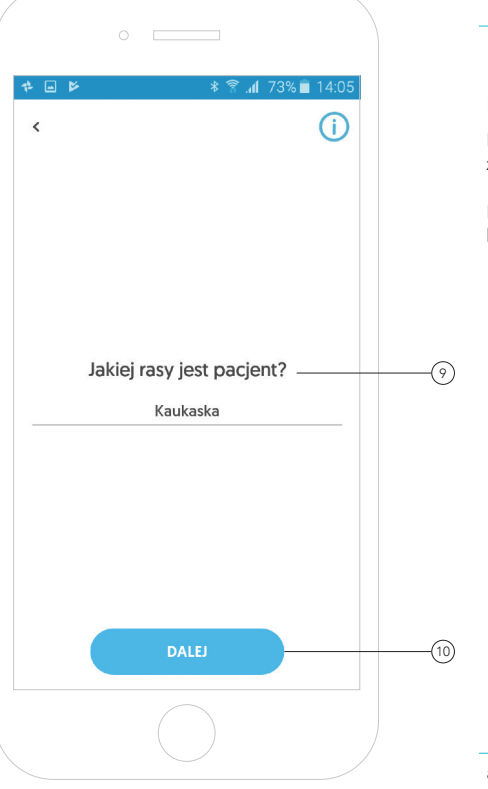

### Dodanie karty pacjenta

Następnie aplikacja poprosi o wybranie z listy odpowiedniej rasy pacjenta. 9

Po wybraniu odpowiedniej rasy należy kliknąć przycisk **"Dalej"**.(1<u>0</u>

aiocare.com strona 27

### Dodanie karty pacjenta

W następnym kroku aplikacja poprosi o podanie wzrostu oraz wagi pacjenta. 11

Po wypełnieniu danych należy kliknąć przycisk "Dalej". (12)

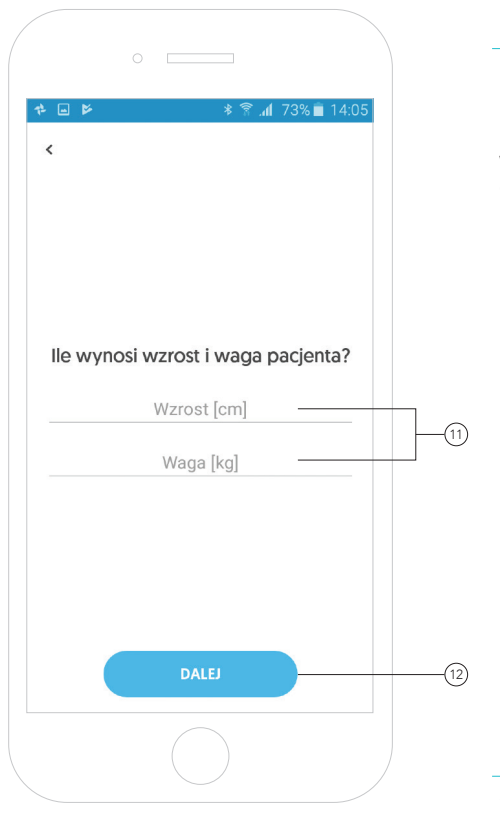

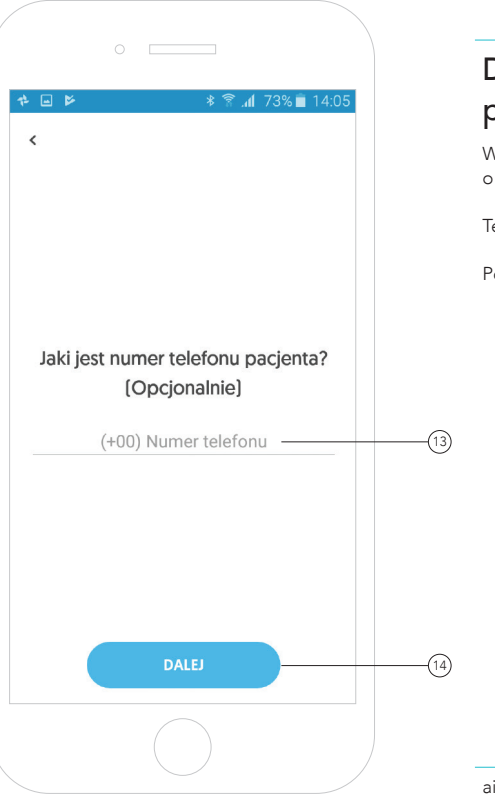

### Dodanie karty pacjenta

W przedostatnim kroku aplikacja poprosi o podanie numeru telefonu pacjenta. 13

Ten krok nie jest obowiązkowy.

Po wypełnieniu danych należy kliknąć przycisk "Dalej". <sup>(14)</sup>

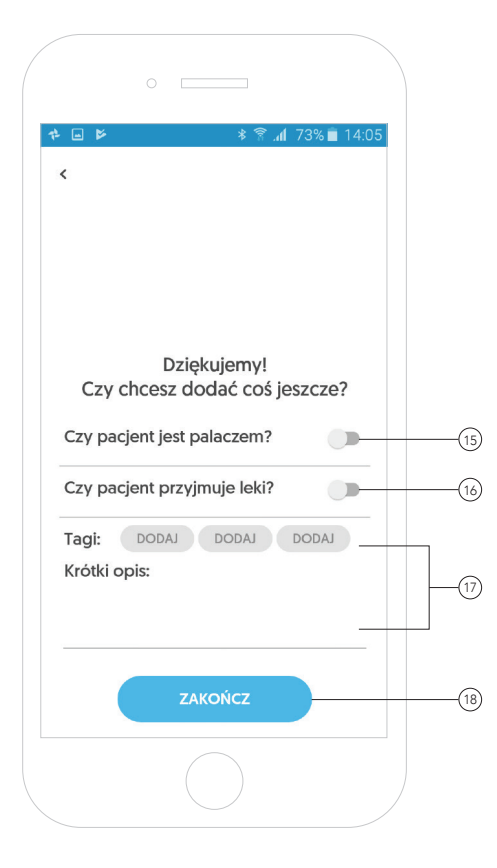

### Dodanie karty pacjenta

W ostatnim kroku aplikacja poprosi o podanie dodatkowych informacji o pacjencie takich jak:

- Czy pacjent jest palaczem? 15

- Czy pacjent przyjmuje leki? 16

Dodatkowo aplikacja pozwala na dodanie krótkiej notatki o pacjencie i dodanie do 3 tagów charakteryzujących pacjenta. 17

Po wypełnieniu danych należy kliknąć przycisk **"Zakończ"**. (18

### Główny panel aplikacji AioCare PRO

Widok na główny panel aplikacji z dodaną kartą pacjenta. 1

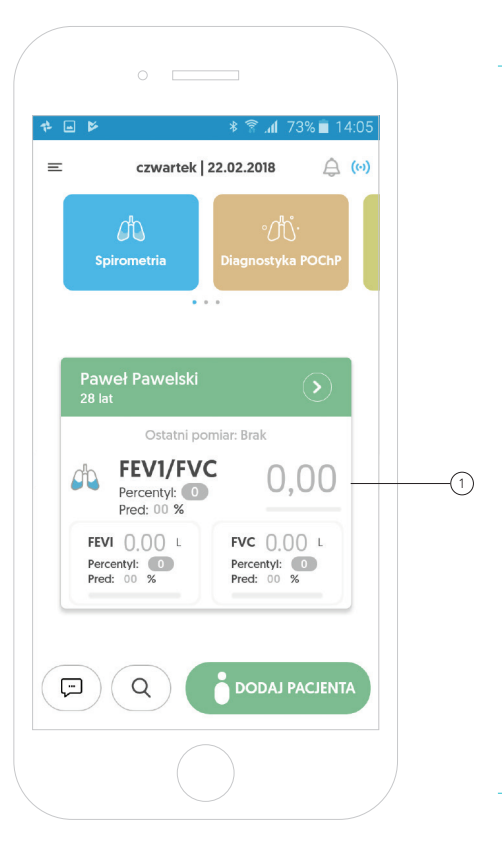

## $\circ$   $\qquad$ 本国区 czwartek | 22.02.2018  $\triangle$  (0)  $=$  $\mathbb{d}$ Spirometria  $1.11$  $\circled{2}$  $\overset{\circ}{\oplus}$ Dodaj swojego pierwszego pacjenta ZACZNIJ **DODAJ PACJENTA** ⊡ Q

### Uwaga

W przypadku, gdy w aplikacji nie ma dodanego pacjenta, kliknięcie w kafelek badania spowoduje wyświetlenie informacji o dodaniu pacjenta. 2

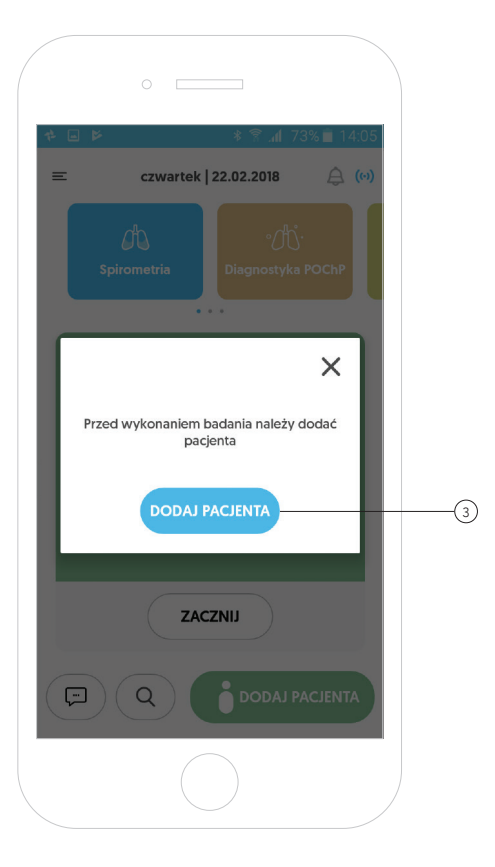

### Uwaga

W wyświetlonym oknie można bezpośrednio przejść do kreatora dodawania pacjenta poprzez kliknięcie w przycisk **"Dodaj pacjenta"** (3

aiocare.com strona 33

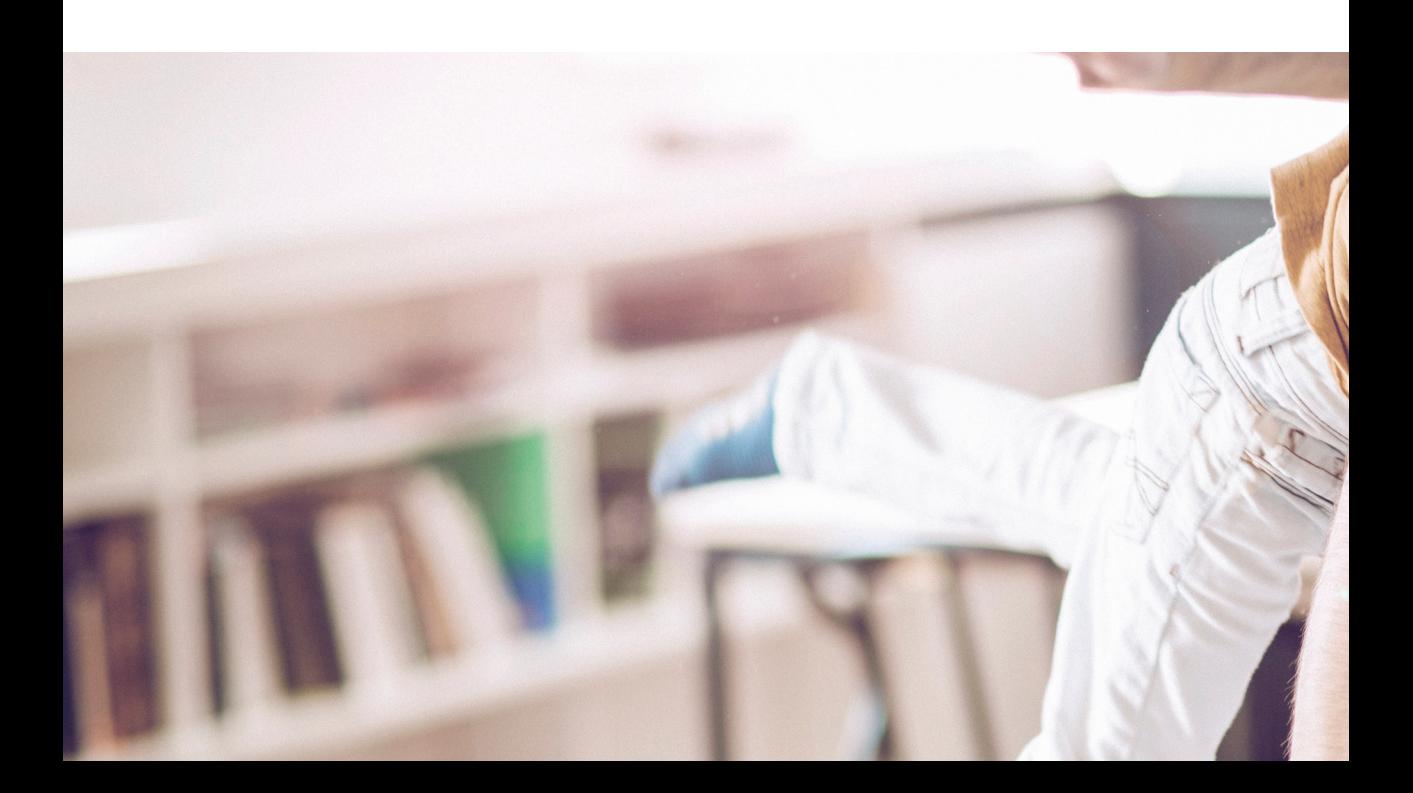

### Przeprowadzenie badania

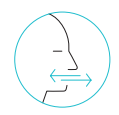

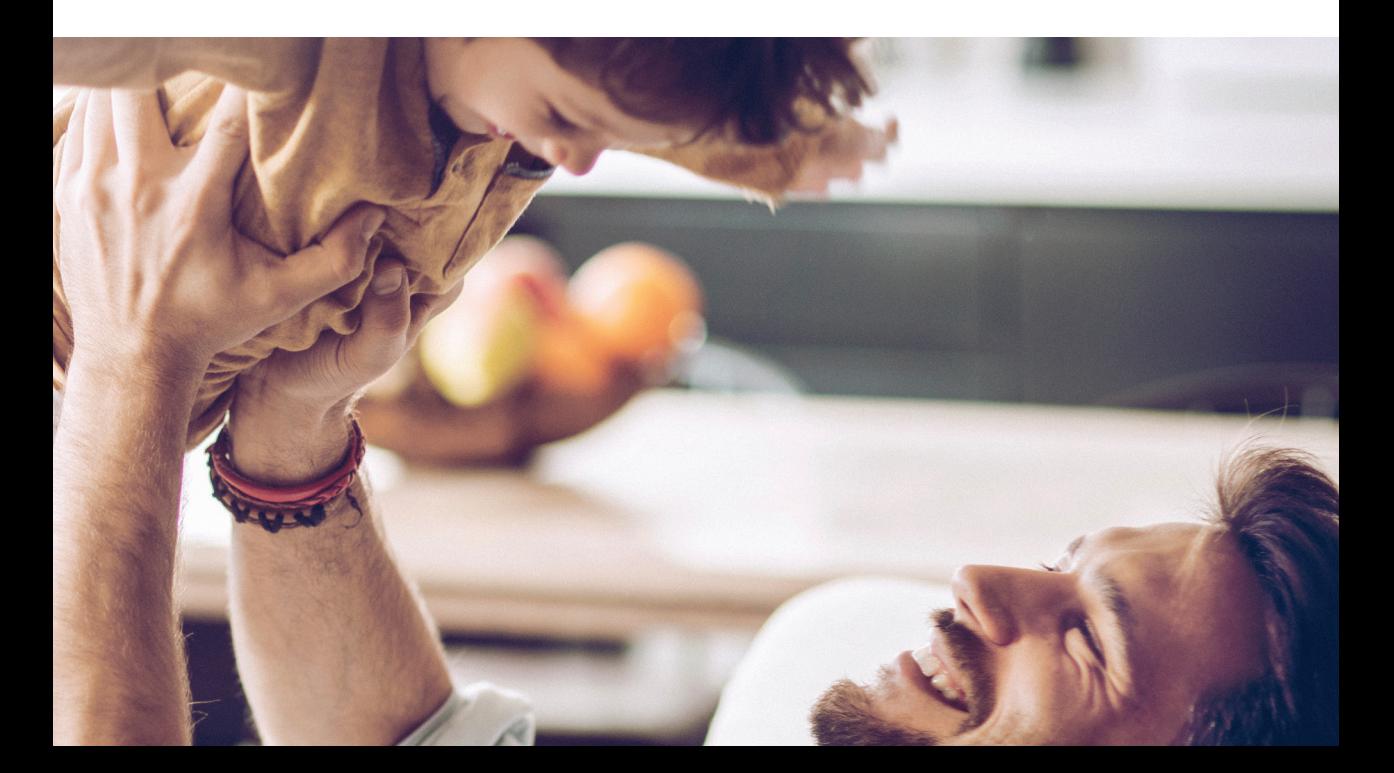

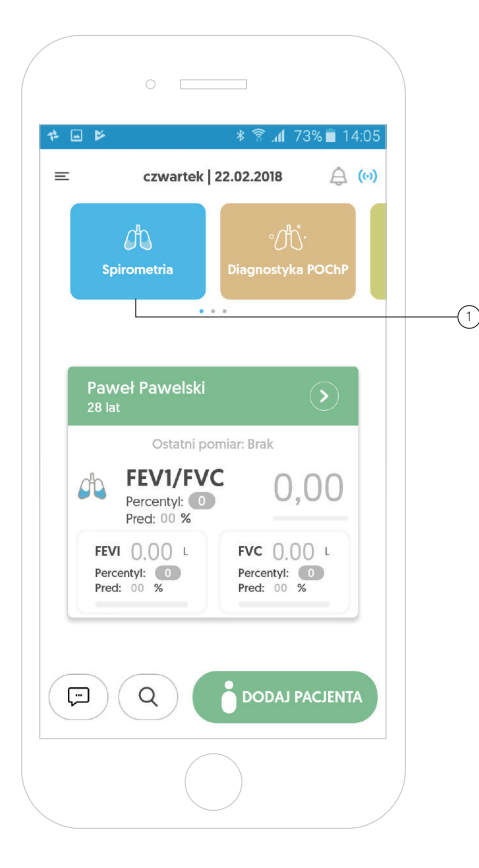

#### Pomiar spirometryczny

Aby przeprowadzić pomiar spirometryczny, należy kliknąć na kafelek **"Spirometria"**. (1
#### $AIOG$

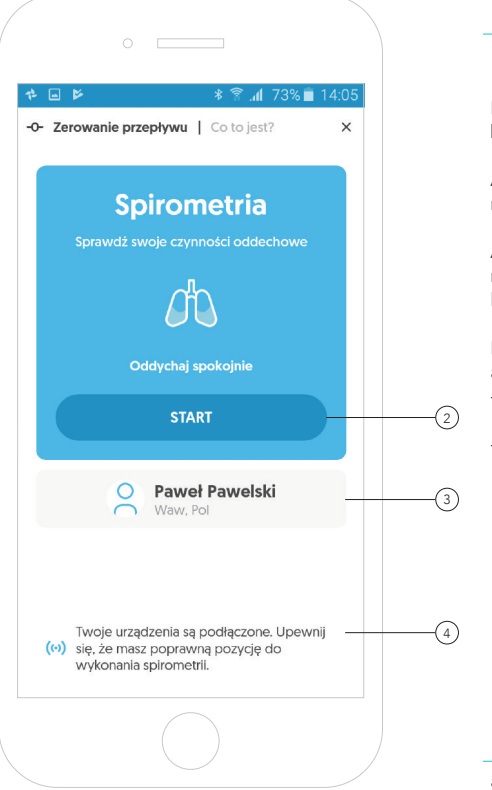

#### Pomiar spirometryczny

Pamiętaj, aby wykonać pomiar musisz być połączony z urządzeniem.

Aby wykonać pomiar wybranemu pacjentowi, należy kliknąć przycisk **"Start"**. (2

Aby wykonać badanie na innym pacjencie, należy kliknąć w pacjenta i z wyświetlonej listy pacjentów wybrać danego pacjenta. 3

Połączenie między aplikacją

a urządzeniem oznaczone jest kolorem:

- Kolor szary oznacza, że urządzenie nie jest podłączone.

- Kolor niebieski oznacza, że jest podłączone. 4

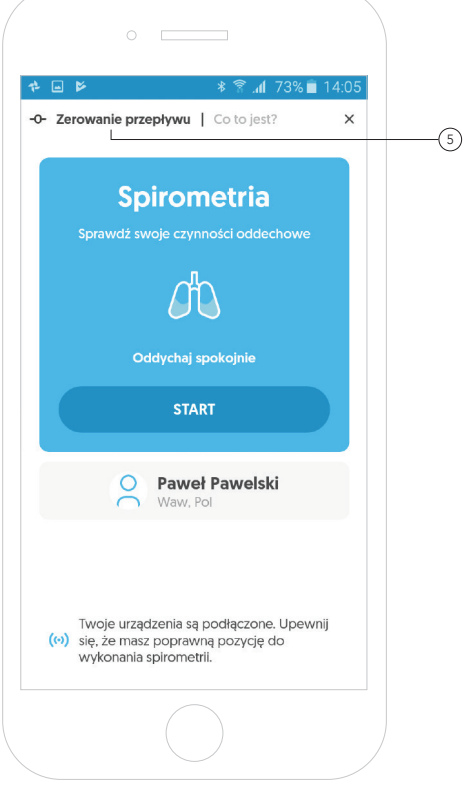

# Pomiar spirometryczny - Zerowanie przepływu

Przed rozpoczęciem pomiaru zawsze należy wykonać zerowanie przepływu.

5 i postępuj zgodnie z instrukcją.Kliknij tekst "zerowanie przepływu"

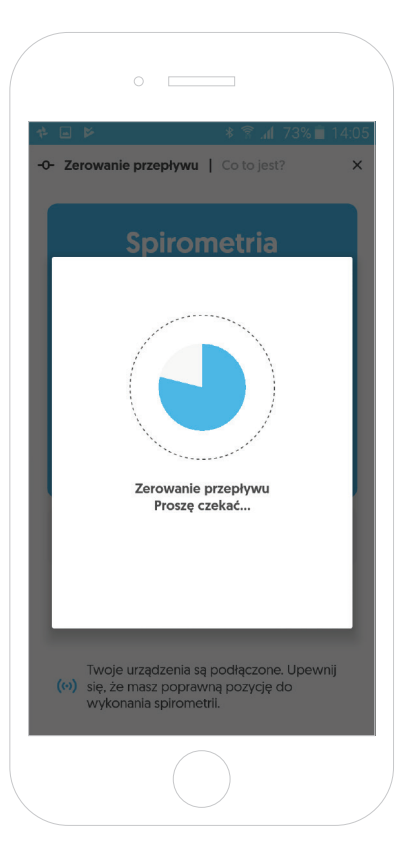

# Pomiar spirometryczny - Zerowanie przepływu

Proces "zerowania przepływu" jest konieczny, aby zapewnić poprawne wyniki. Proces trwa tylko 5 sekund.

W trakcie zerowania przepływu spirometr powinien pozostawać nieruchomy i z dala od swobodnego przepływu (np. otwartego okna).

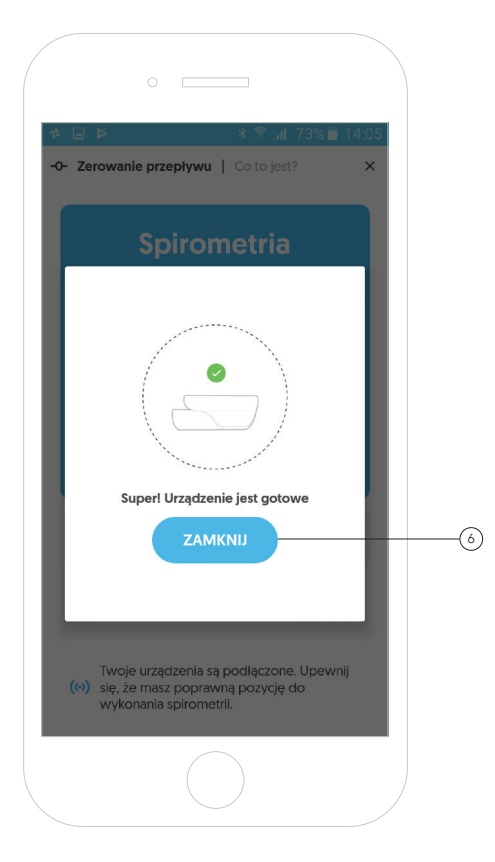

# Pomiar spirometryczny - Zerowanie przepływu

Po poprawnym zakończeniu procesu zerowania przepływu urządzenie gotowe jest do przeprowadzenia pierwszego pomiaru.

Aby wrócić do początku badania, należy kliknąć przycisk **"Zamknij"**. (6

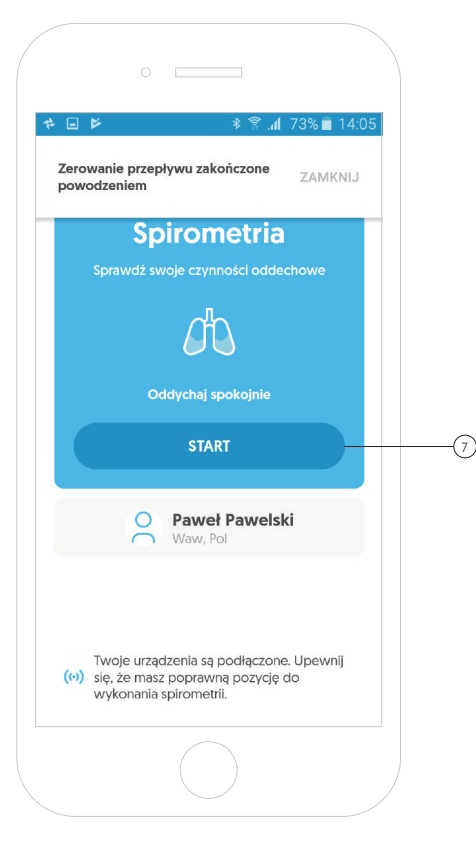

# Pomiar spirometryczny - Podsumowanie pomiaru

Ekran pokazuje, że urządzenie jest podłączone i został wykonany proces zerowania przepływu.

W ten sposób aplikacja i urządzenie gotowe są do rozpoczęcia pomiarów.

Aby wykonać pomiar na danym pacjencie, należy kliknąć przycisk **"Start"**. (7

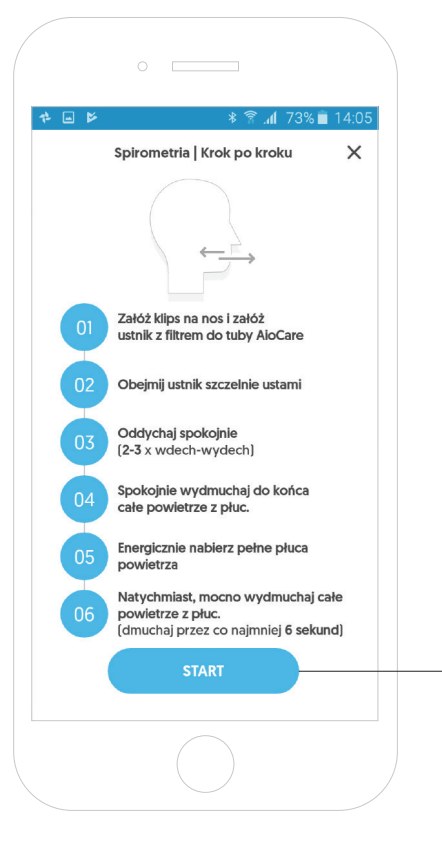

# Pomiar spirometryczny - Krótka instrukcja

Ekran przedstawia krótką instrukcję wykonania badania spirometrycznego.

Aby przejść do pomiaru należy, kliknąć przycisk **"Start"**. (8

Krótka instrukcja:

- 1. Załóż klips na nos i załóż ustnik z filtrem do tuby AioCare.
- 2. Obejmij ustnik szczelnie ustami.
- 3. Oddychaj spokojnie (2-3x wdech-wydech).
- 4. Spokojnie wydmuchaj do końca całe powietrze z płuc.
- 5. Energicznie nabierz pełne płuca powietrza.
- 6. Natychmiast, mocno wydmuchaj całe powietrze z płuc. (pomimo wrażenia braku powietrza w płucach dmuchaj przez co najmniej 6 sekund).

 $\mathbf{a}$ 

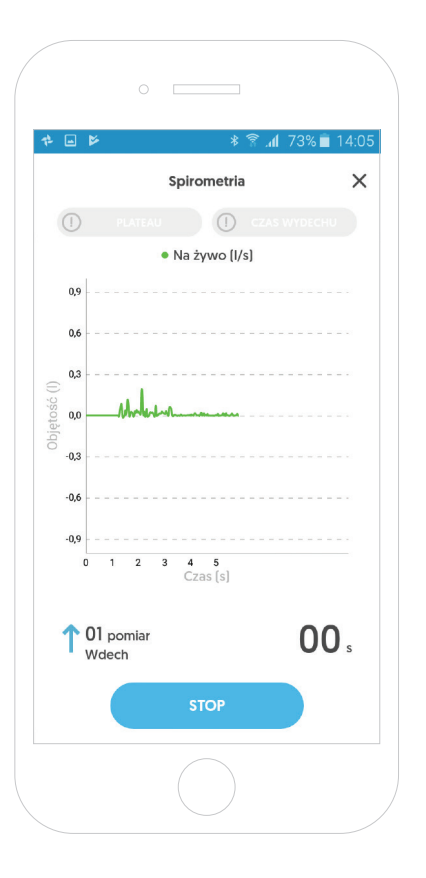

#### Pomiar spirometryczny

Na ekranie pojawi się animacja przedstawiająca oddech pacjenta.

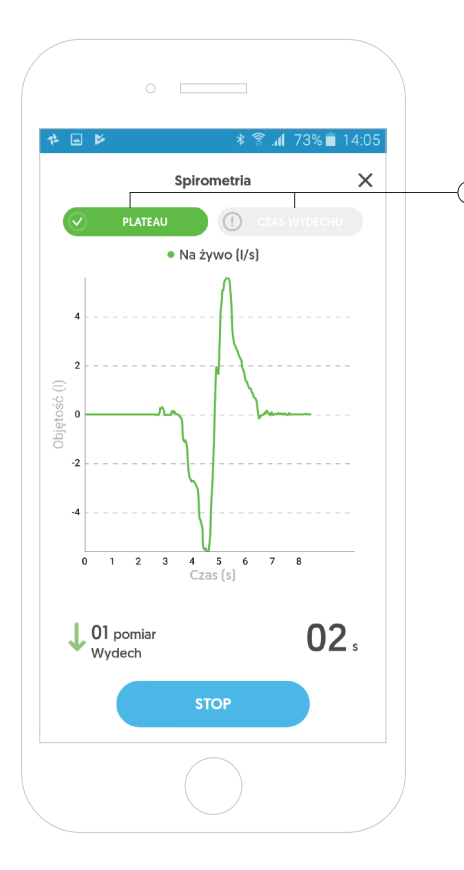

#### Pomiar spirometryczny

W trakcie przeprowadzeniu pomiaru, gdy zostanie spełnione kryterium plateau lub kryterium czasu  $^\mathcal{Y}$  **wydechu**, aplikacja podświetli odpowiedni komunikat.  $^\mathcal{Y}$ 

Aby pomiar był prawidłowo wykonany, oba kryteria muszą zostać spełnione.

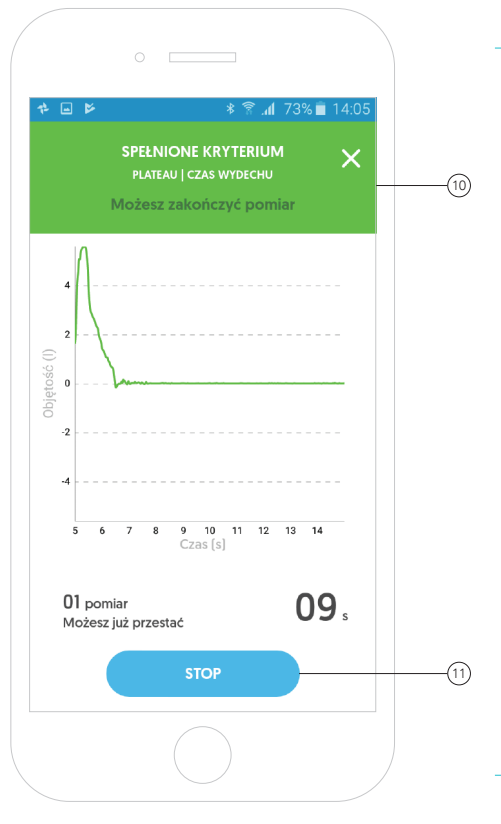

# Pomiar spirometryczny

Po przeprowadzeniu prawidłowego pomiaru aplikacja wyświetli komunikat o możliwości zakończenia pomiaru. 10

Aby zakończyć dany pomiar spirometrii i przejść do podsumowania pomiaru, należy kliknąć przycisk **"Stop"**.(11

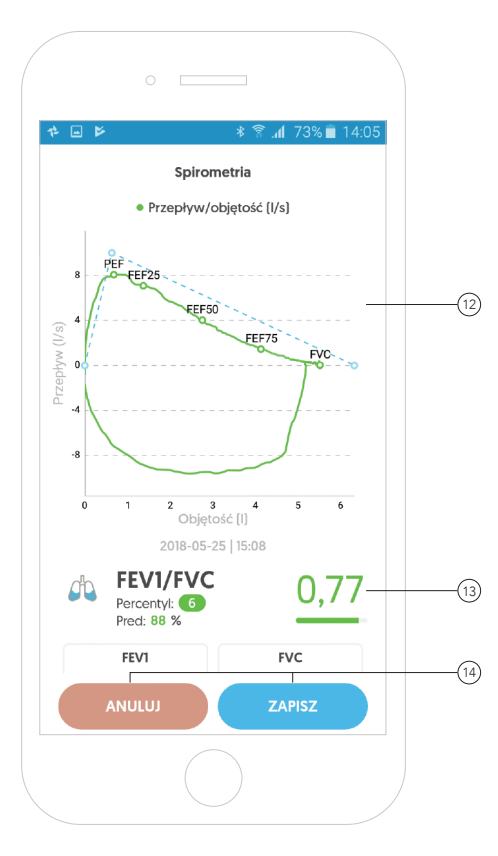

#### Pomiar spirometryczny

W podsumowaniu pomiaru aplikacja przedstawia wykres przepływu i objętości, na którym zaznaczone są parametry PEF, FEF25, FEF50, FEF75 oraz FVC. 12

Poniżej wykresu pokazane są najważniejsze wartości takie jak FEV1/FVC, FEV1, FVC, PEF czy czas wydechu. 13

Aby sprawdzić więcej parametrów, należy przesunąć ekran w dół.

```
Można "Zapisać" lub "Anulować"
pomiar, klikając odpowiedni przycisk.
14
```
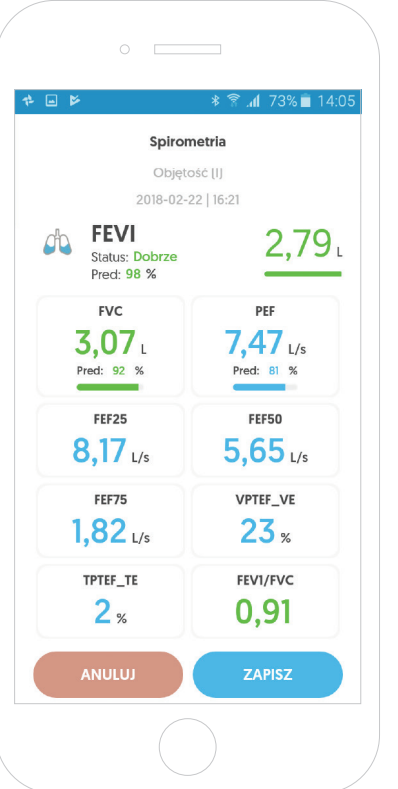

# Pomiar spirometryczny - Podsumowanie pomiaru

Widok wszystkich wyświetlanych parametrów dla danego pomiaru.

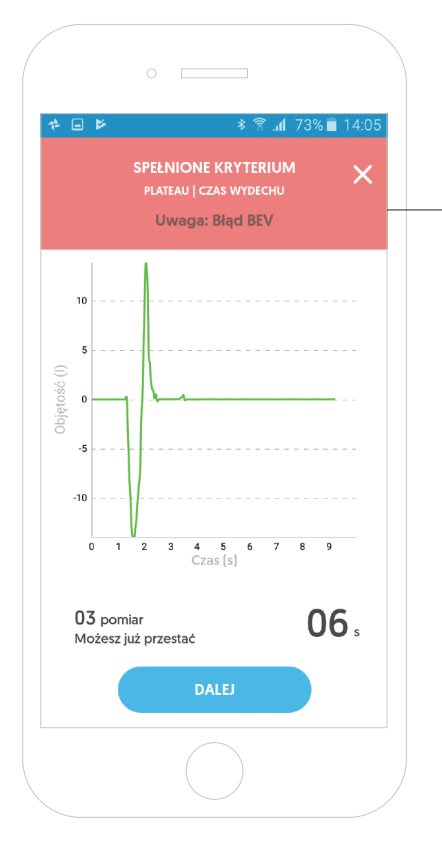

# Pomiar spirometryczny - Błędy podczas pomiaru

Podczas pomiaru mogą pojawić się typowe dla badania spirometrycznego błędy. Aplikacja wykryje je i poinformuje lekarza. 15

Lista błędów:

15

- 1. Błąd BEV (Back extrapolation error) upewnij się, że po głębokim wdechu natychmiast wydychasz całe powietrze, nie zatrzymuj powietrza.
- 2. Błąd Plateau (Plateau error) kontynuuj wydech dłużej, upewnij się, że w płucach nie pozostało powietrze.
- 3. Błąd Czasu Wydechu (Too short exhalation) kontynuuj wydech przez conajmniej 6 sekund.
- 4. Wykryto Kaszel (Cough detection) upewnij się, że płynnie wypuszczasz powietrze, staraj się nie kaszleć.
- 5. Błąd danych (Wrong data) upewnij się, że wykonujesz sekwencję 3 normalnych oddechów, po czym następuje głęboki wdech i szybki wydech.
- 6. Błąd PEF (Time to PEF error) pamiętaj o szybkim wydychaniu.

#### **AIOGATA**

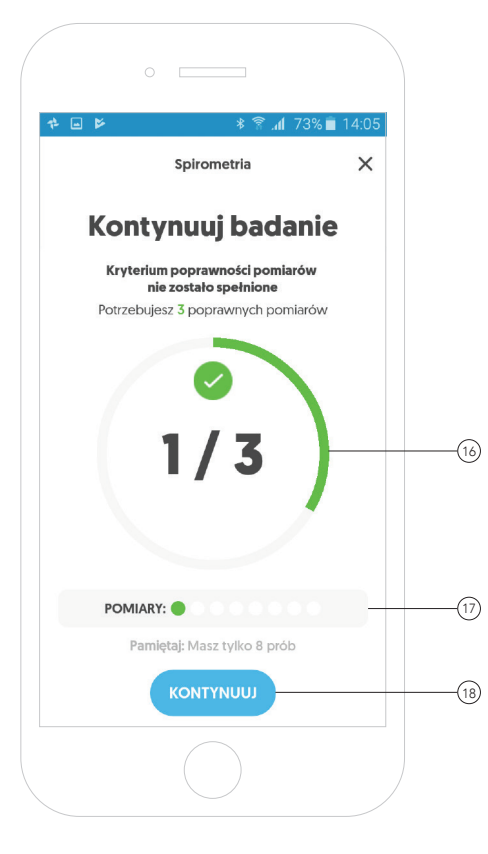

#### Pomiar spirometryczny

Test spirometryczny może obejmować do 8 pojedynczych pomiarów.

Aby wykonać prawidłowo całe badanie, należy spełnić kryterium powtarzalności oraz kryterium poprawności. 16

Pomiary przedstawione są za pomocą czerwonych lub zielonych kulek: 17 - Kolor zielony oznacza, że pomiar został wykonany prawidłowo. - Kolor czerwony oznacza, że pomiar nie został wykonany prawidłowo.

Aby przejść do podsumowania pomiarów, należy kliknąć przycisk **"Kontynuuj"**. (18

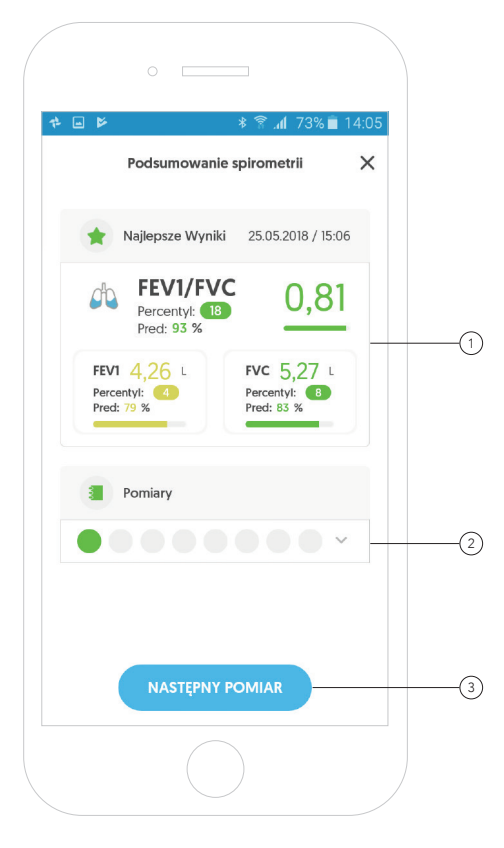

# Pomiar spirometryczny - Podsumowanie pomiaru

Aplikacja wyświetla najlepsze wyniki dla parametrów FEV1/FVC, FEV1 oraz FVC ze wszystkich wykonanych pomiarów w danym badaniu. 1

Dodatkowo aplikacja umożliwia lekarzowi wgląd do wszystkich przeprowadzonych pomiarów w danym badaniu. 2

Aby przejść do kolejnego pomiaru, należy nacisnąć przycisk **"Następny pomiar"**. (3

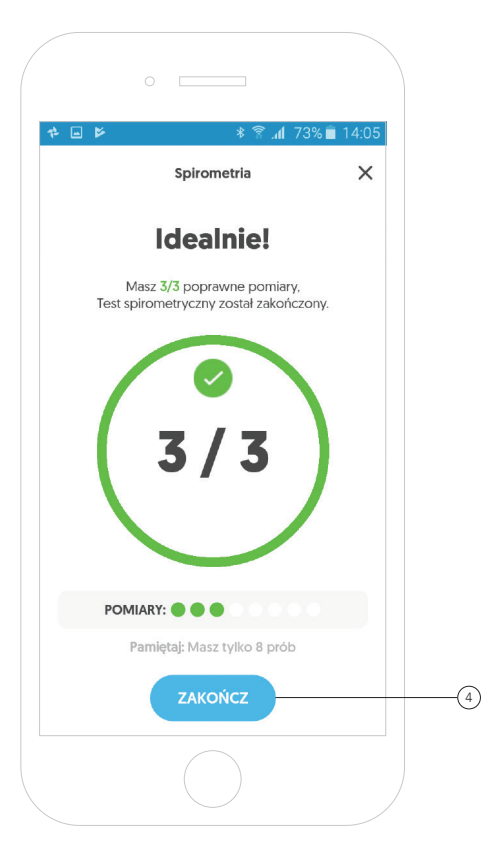

# Pomiar spirometryczny - Podsumowanie pomiaru

Po wykonaniu 3 poprawnych, powtarzalnych pomiarów aplikacja poinformuje lekarza o zakończonym badaniu spirometrycznym.

Aby zakończyć pomiar, należy kliknąć przycisk **"Zakończ"**.(4

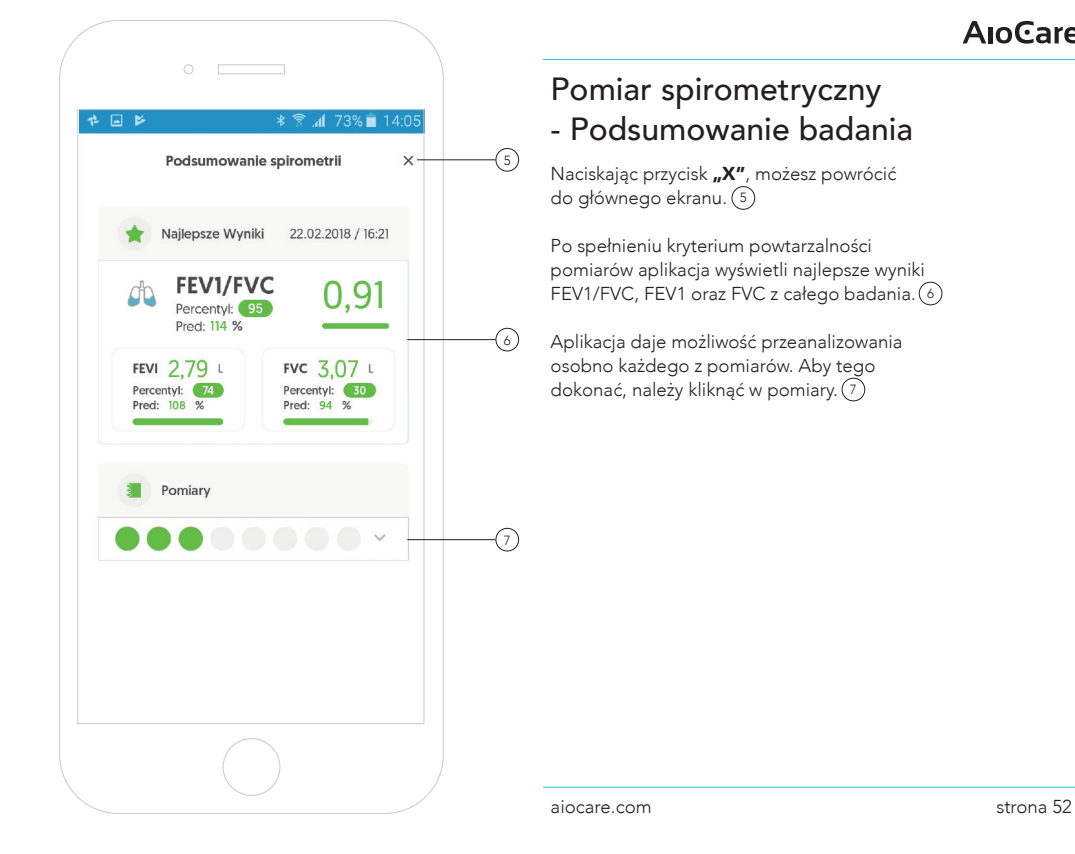

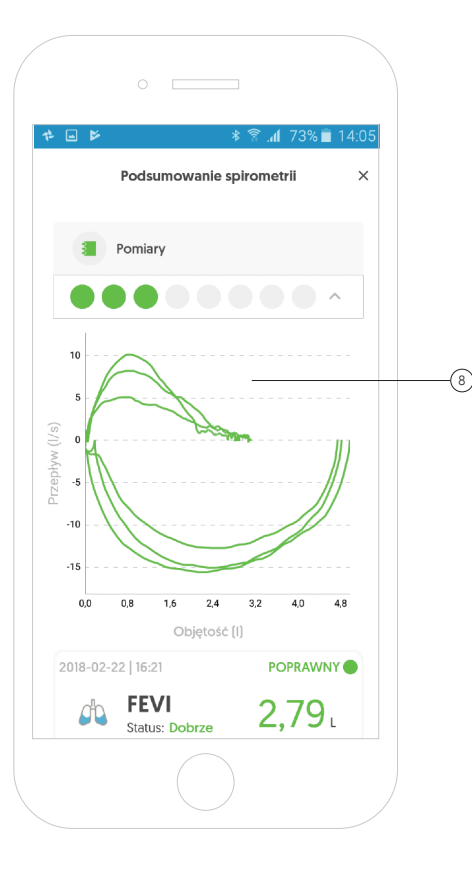

Po rozwinięciu pomiarów, aplikacja przedstawia w postaci graficznej wszystkie pomiary na jednym wykresie. 8

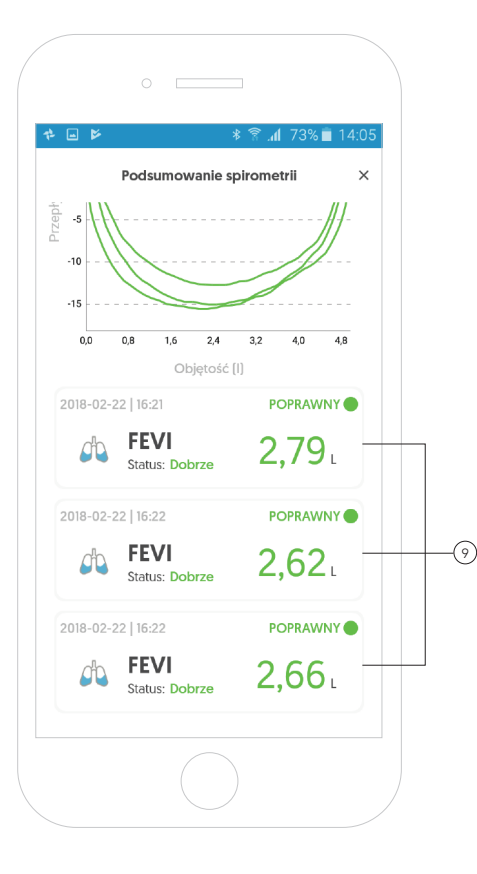

Dodatkowo aplikacja daje możliwość przeanalizowania poszczególnego pomiaru. 9

Aby zobaczyć szczegóły danego pomiaru, należy kliknąć w dany pomiar.

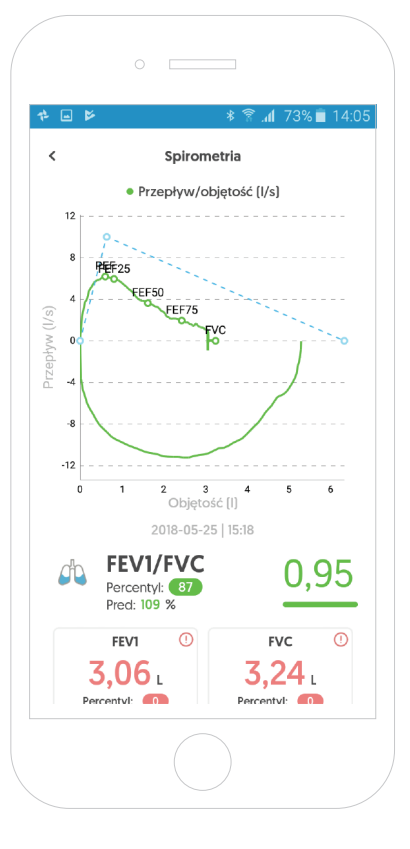

Po kliknięciu w dany pomiar aplikacja przedstawi szczegółowe informacje na temat wybranego jednego pomiaru.

Aby zobaczyć więcej szczegółów wybranego pomiaru, należy przesunąć ekran na dół.

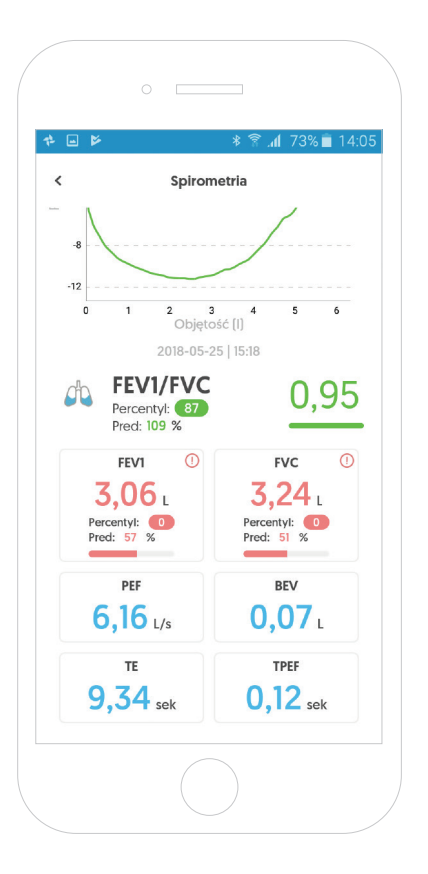

Dalsze szczegóły wybranego pomiaru.

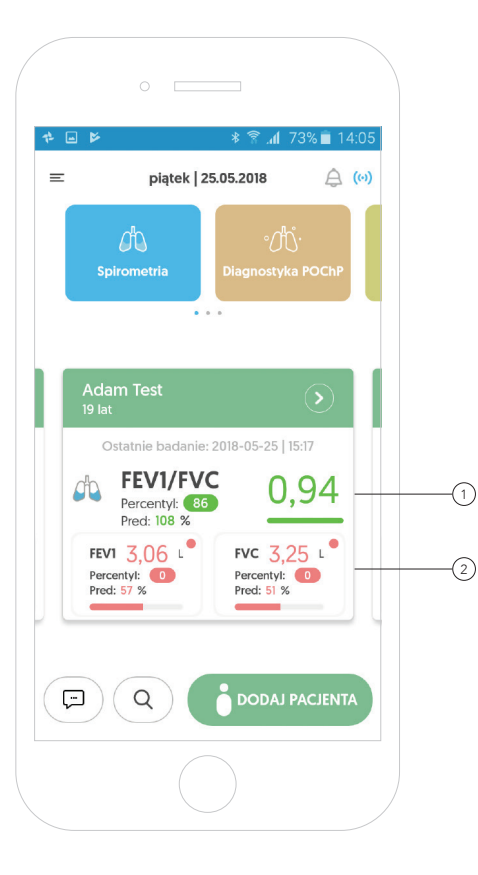

# Karta pacjenta

Po wykonanym badaniu na karcie danego pacjenta zapisują się wyniki.

Na ekranie głównym aplikacji w karcie pacjenta wyświetlane są najlepsze wyniki z ostatniego, poprawnie przeprowadzonego badania. 1

Aby zobaczyć szczegóły dotyczące pacjenta jak i przeprowadzonego badania, należy kliknąć na kartę pacjenta. 2

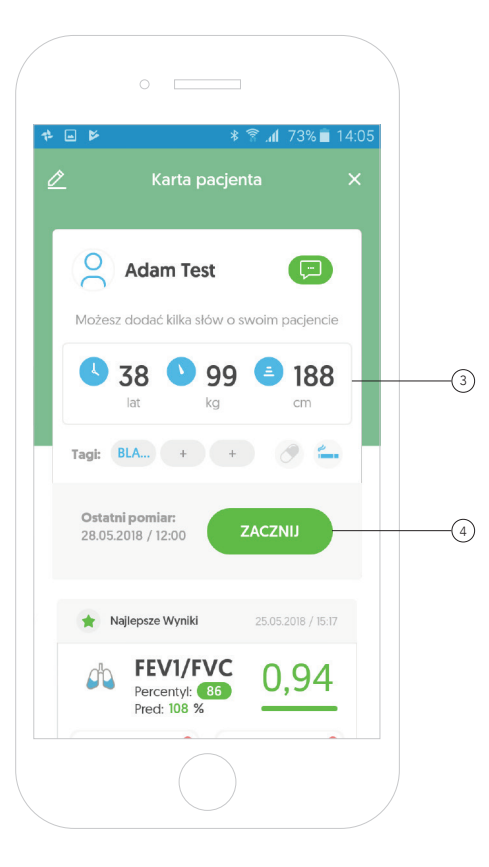

# Karta pacjenta - szczegóły

W pierwszej części karty pacjenta aplikacja wyświetla informacje o pacjencie, które zostały wprowadzone podczas zakładania profilu pacjenta. 3

Po kliknięciu w przycisk "Zacznij" aplikacja umożliwi wybranie 1 z 4 typów badań. 4

Przesuwając ekran w dół, otrzymamy dodatkowe informacje.

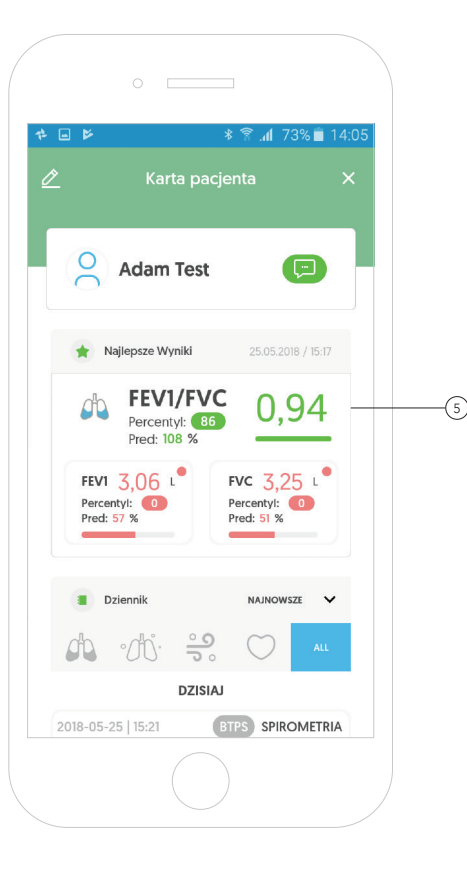

# Karta pacjenta - szczegóły

W dalszej części ekranu, wyświetlane są najlepsze wyniki FEV1/FVC, FEV1 oraz FVC z ostatniego, poprawnie przeprowadzonego badania spirometrycznego. 5

Przesuwając ekran w dół, otrzymamy dodatkowe informacje.

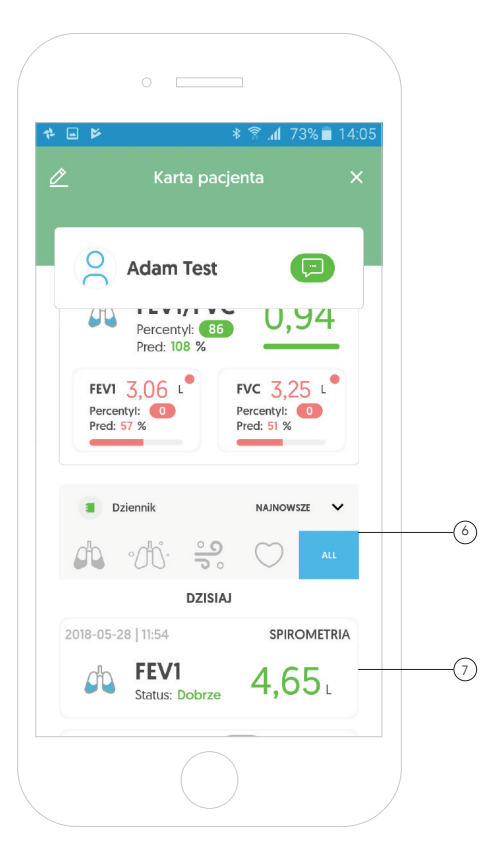

# Karta pacjenta - szczegóły

Na karcie pacjenta również znajduje się dzienniczek, zawierający wszystkie badania wybranego pacjenta.

Aplikacja umożliwia sortowanie badań poprzez kliknięcie w odpowiednią ikonę danego badania. 6

Na końcu karty wybranego pacjenta wyświetlane są wszystkie przeprowadzone badania. Po kliknięciu w wybrane badanie aplikacja wyświetli szczegóły dotyczące całego badania, jak i pojedynczych pomiarów. 7

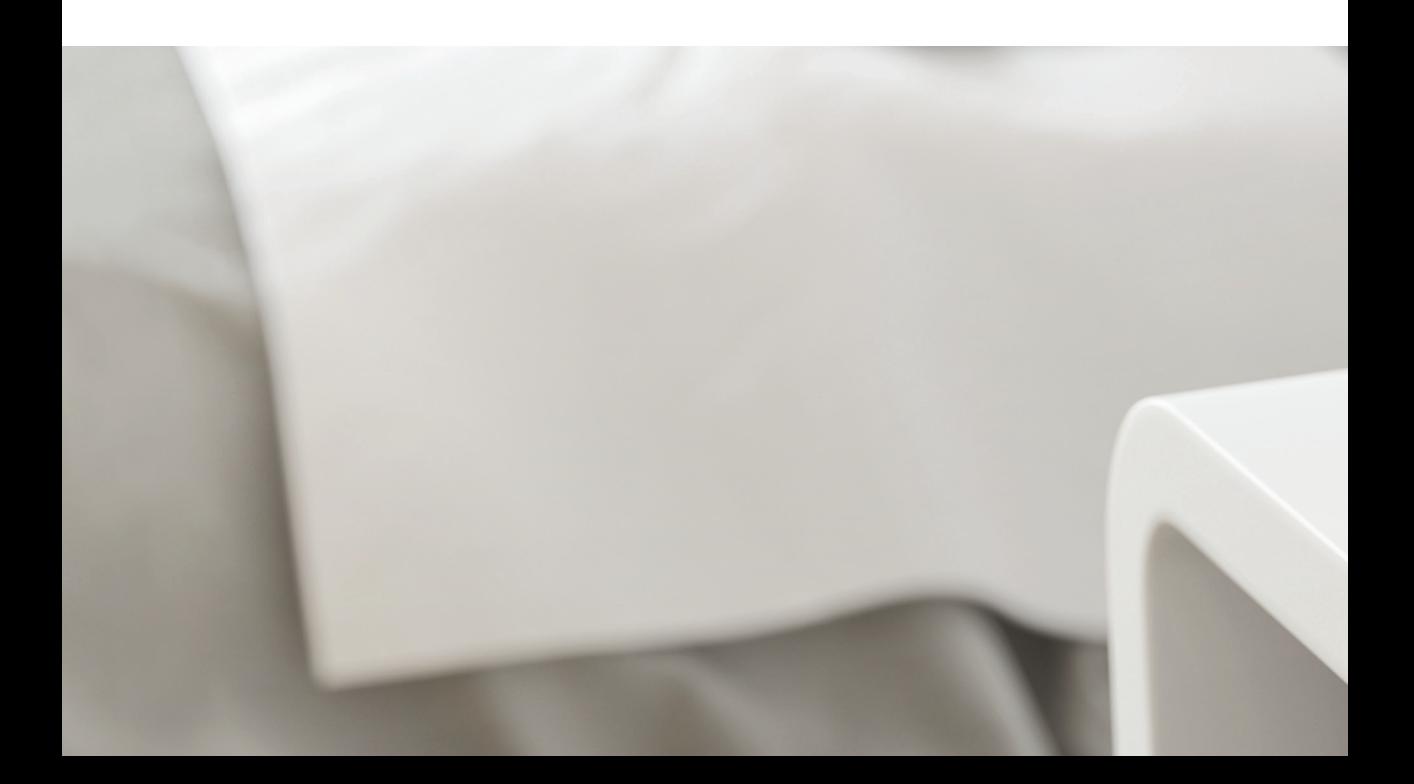

# Diagnostyka POChP

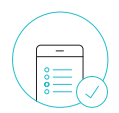

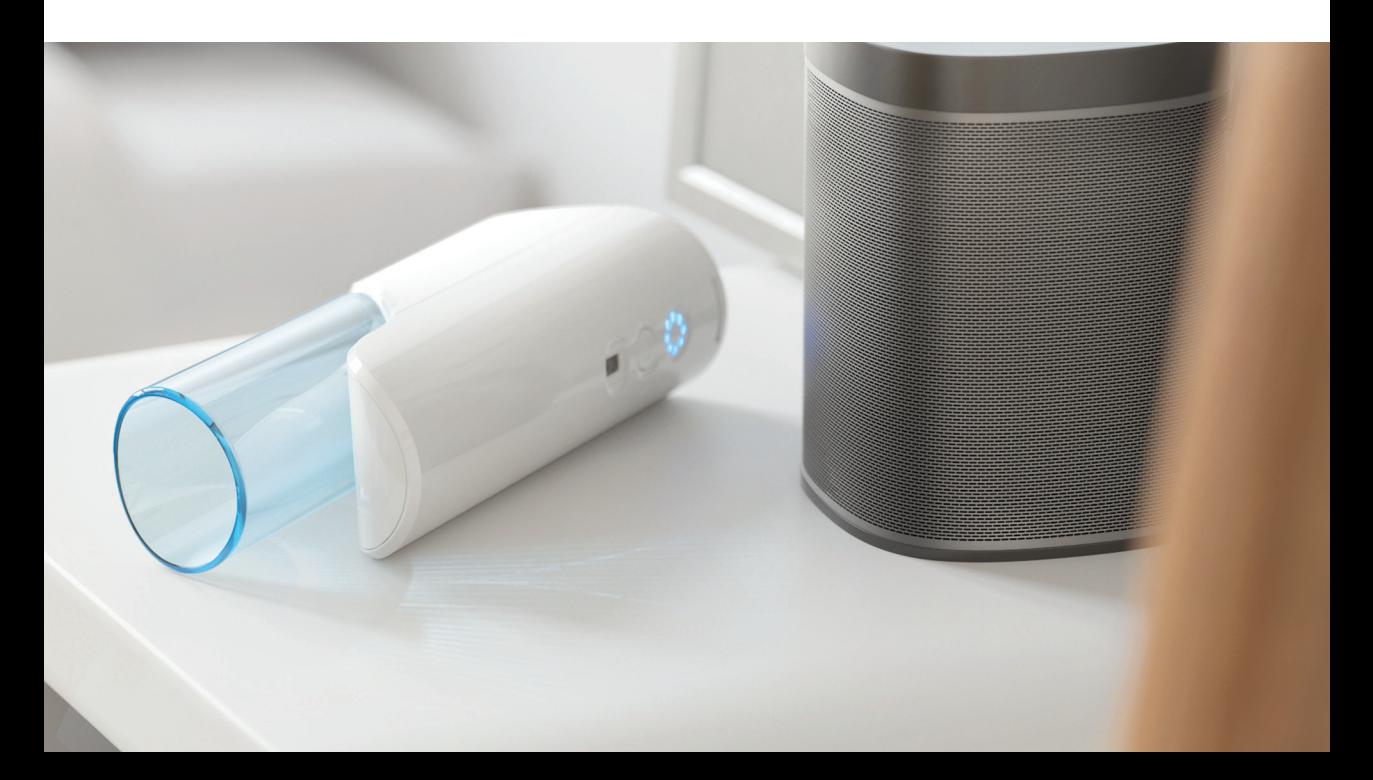

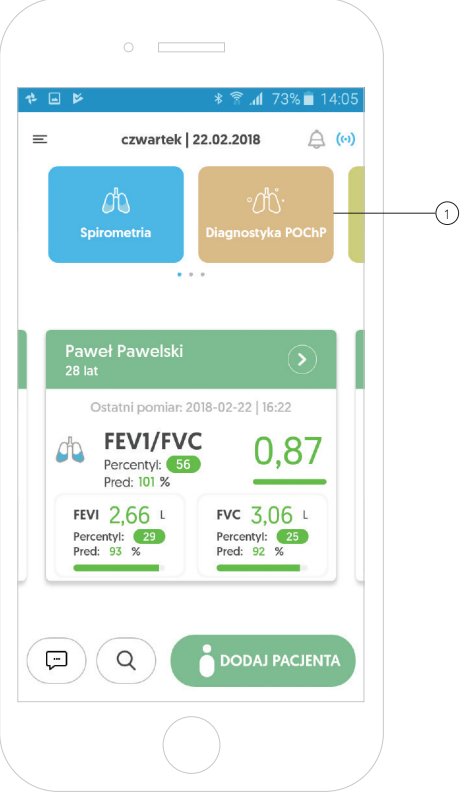

# Diagnostyka POChP

Aby przeprowadzić diagnostykę POChP nowemu pacjentowi, który nie ma jeszcze stworzonej karty pacjenta, należy kliknąć na kafelek **"Diagnostyka POChP"**.(1

Pamiętaj! Aby wykonać pomiar, musisz być połączony z urządzeniem.

# Diagnostyka POChP

Natomiast aby wykonać pomiar pacjentowi, który jest już zarejestrowany w aplikacji należy przejść na kartę wybranego pacjenta i kliknąć przycisk "Zacznij", a następnie wybrać przycisk **POChP** i podążać zgodnie z instrukcją.(2

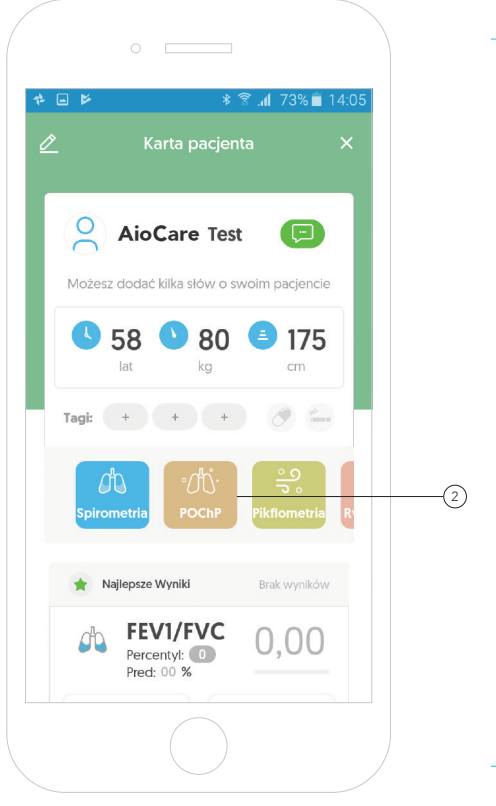

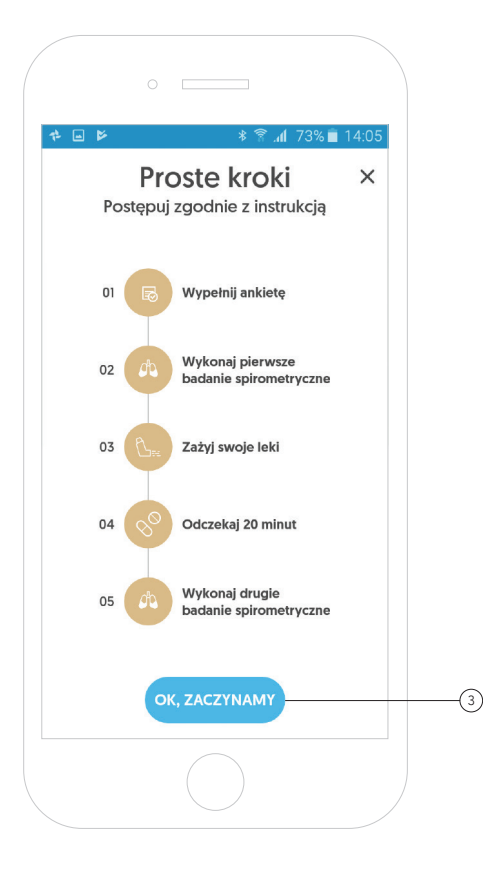

## Diagnostyka POChP

Ekran przedstawia krótką instrukcję diagnostyki POChP.

Aby przejść do kroku 1 diagnostyki POChP, należy kliknąć przycisk "Ok, zaczynamy". 3

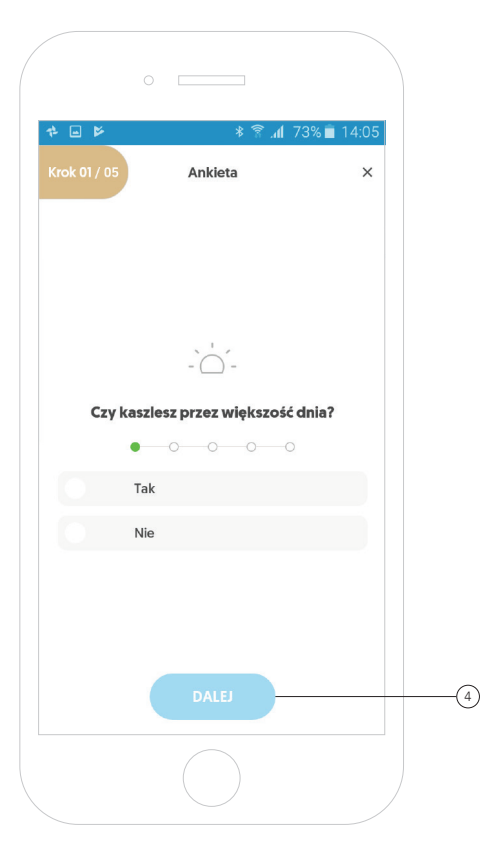

# Diagnostyka POChP - Krok 1

Pierwszy krok diagnostyki POChP polega na udzieleniu przez pacjenta odpowiedzi na pięć krótkich pytań typu tak lub nie:

- 1. Czy kaszlesz przez większość dnia?
- 2. Czy rano pojawia się flegma?
- 3. Czy chodzisz wolniej niż inni ludzie w Twoim wieku?
- 4. Czy masz więcej niż 40 lat?
- 5. Czy jesteś palaczem lub byłym palaczem?

Aby przejść do kolejnego pytania, należy wybrać jedną z podanych odpowiedzi i kliknąć w przycisk **"Dalej"**. (4

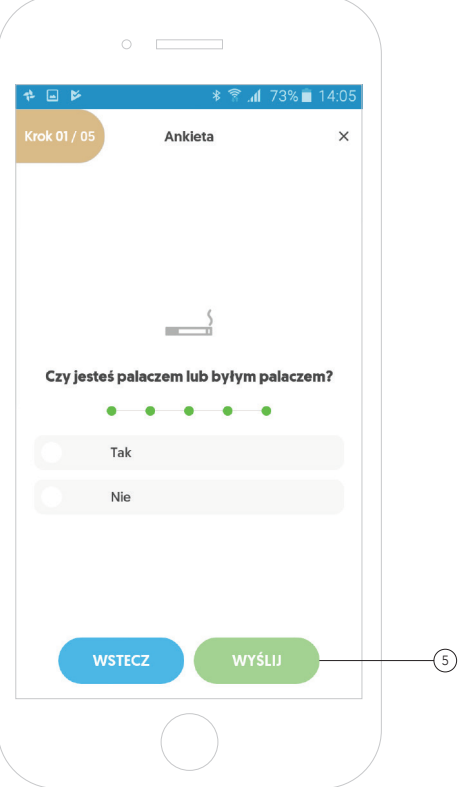

# Diagnostyka POChP - Krok 1

Jeśli na minimum 4 pytania pacjent odpowie negatywnie (na nie), wówczas test zostaje przerwany, ponieważ pacjent nie spełnia wymogów diagnostyki POChP.

Aby przejść do kolejnego kroku diagnostyki POChP, należy wybrać jedną z podanych odpowiedzi i kliknąć w przycisk "Wyślij". (5)

#### $AIOG$

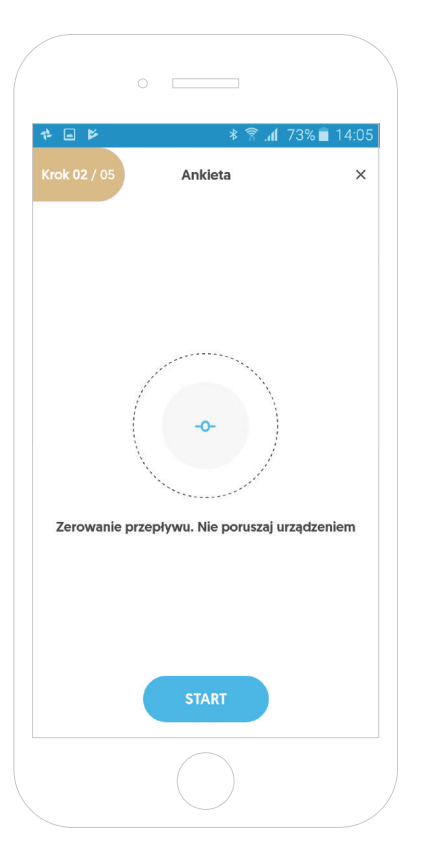

# Diagnostyka POChP - Krok 2

Po przejściu do kroku nr 2 następuje zerowanie przepływu.

Proces zerowania przepływu wygląda w analogiczny sposób jak w przypadku przeprowadzenia badania spirometrycznego.

Proces "zerowania przepływu" jest konieczny, aby zapewnić poprawne wyniki. Proces trwa tylko 5 sekund.

W trakcie zerowania przepływu spirometr powinien pozostawać nieruchomo i z dala od swobodnego przepływu (np. otwartego okna).

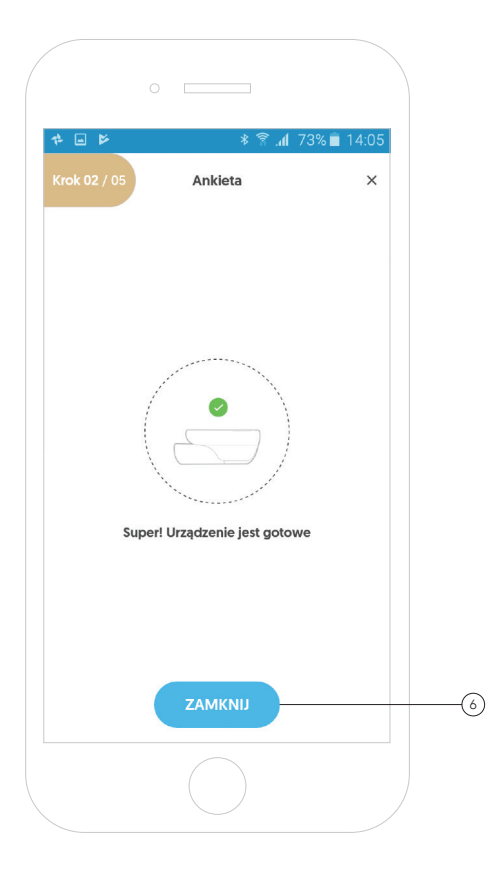

# Diagnostyka POChP - Krok 2

Po poprawnym zakończeniu procesu zerowania przepływu urządzenie gotowe jest do przeprowadzenia pierwszego pomiaru.

Aby wrócić do początku badania, należy kliknąć przycisk **"Zamknij"**. (6

#### **AIOGATA**

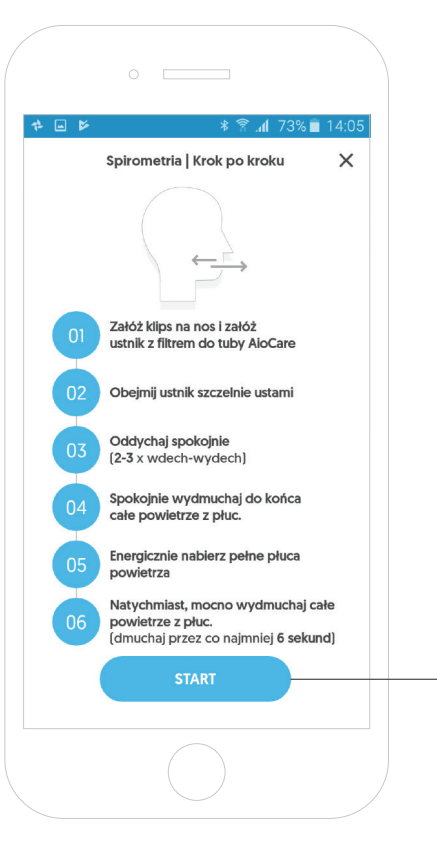

# Diagnostyka POChP - Krok 2

Ekran przedstawia krótką instrukcję pomiaru spirometrii.

Aby przejść do pomiaru należy kliknąć przycisk **"Start"**.(7

Krótka instrukcja:

- 1. Załóż klips na nos i załóż ustnik z filtrem do tuby AioCare.
- 2. Obejmij ustnik szczelnie ustami.
- 3. Oddychaj spokojnie (2-3x wdech-wydech).
- 4. Spokojnie wydmuchaj do końca całe powietrze z płuc.
- 5. Energicznie nabierz pełne płuca powietrza.
- 6. Natychmiast, mocno wydmuchaj całe powietrze z płuc (pomimo wrażenia braku powietrza w płucach dmuchaj przez co najmniej 6 sekund).

7

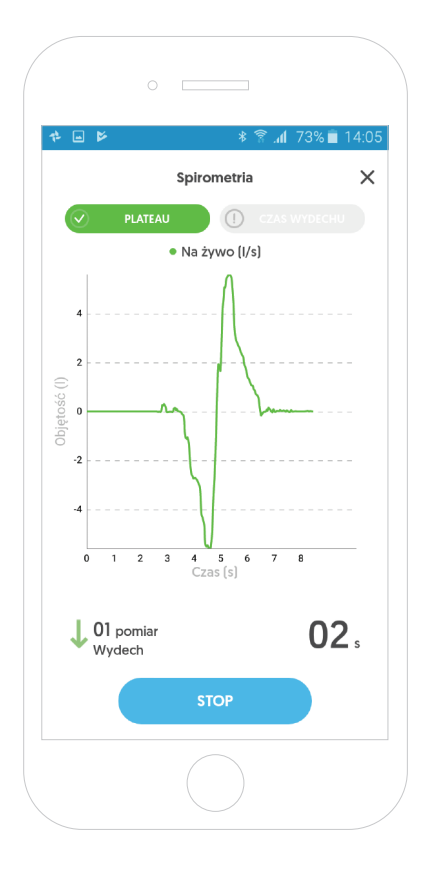

# Diagnostyka POChP - Krok 2

Zasada pomiarów w module Diagnostyka POChP jest taka sama jak w przypadku przeprowadzenia pomiarów w module Spirometria.

Aby wykonać prawidłowo całe badanie, należy spełnić zarówno kryterium powtarzalności, jak i kryterium poprawności.
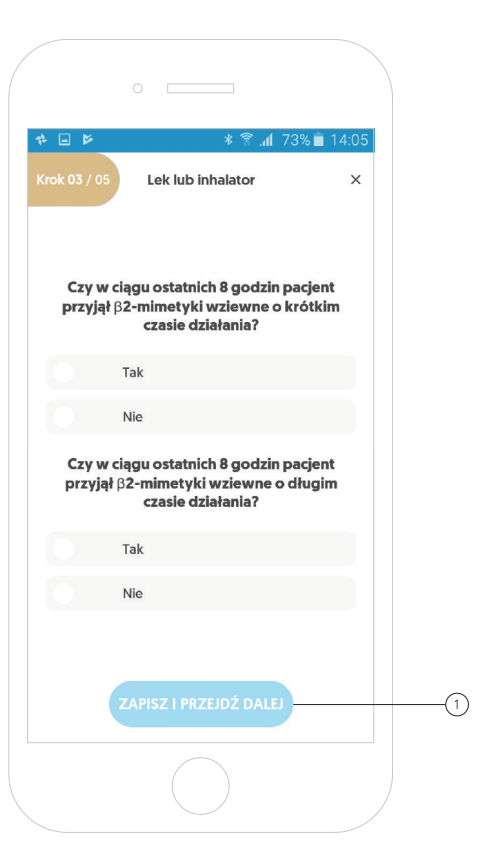

# Diagnostyka POChP - Krok 3

Po wykonaniu minimum 3 poprawnych, powtarzalnych pomiarów, aplikacja wyświetli krótką ankietę złożoną z 2 pytań, skierowanych do pacjenta.

Aby przejść do kolejnego pytania, należy wybrać jedną z podanych odpowiedzi i kliknąć w przycisk **"Zapisz i przejdź dalej"**. (1

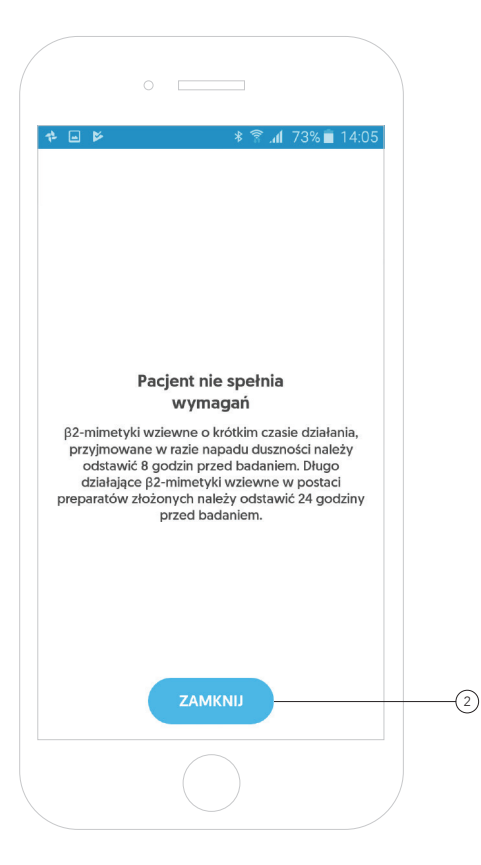

## Diagnostyka POChP - Krok 3

Jeżeli przynajmniej na jedno pytanie pacjent odpowie pozytywnie, wówczas pojawia się ekran z informacją, że pacjent nie spełnia wymagań diagnostyki POChP.

Po kliknięciu przycisku "Zamknij" aplikacja kończy diagnostykę POChP. 2

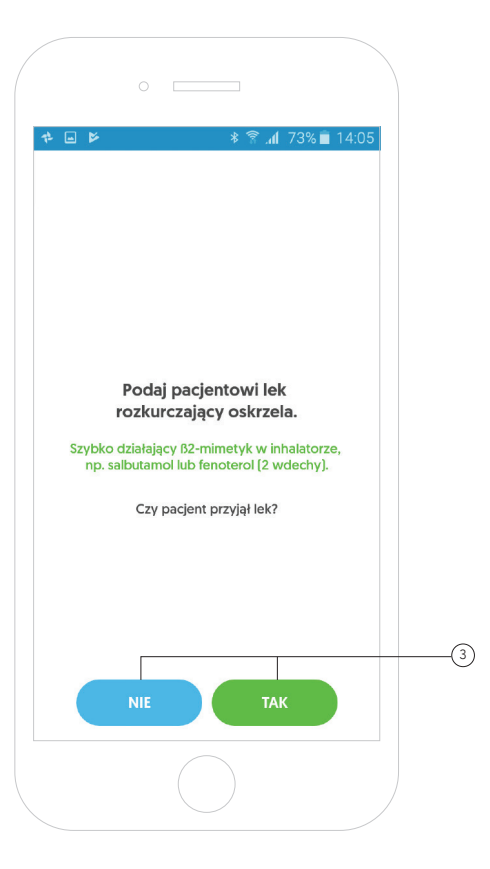

#### Diagnostyka POChP - Krok 3

Na tym etapie pacjent powinien zażyć lek typu Salbutamol.

Aby dalej kontynuować diagnostykę POChP, należy kliknąć przycisk "Tak" lub przerwać diagnostykę poprzez kliknięcie przycisku **"Nie"**. (3

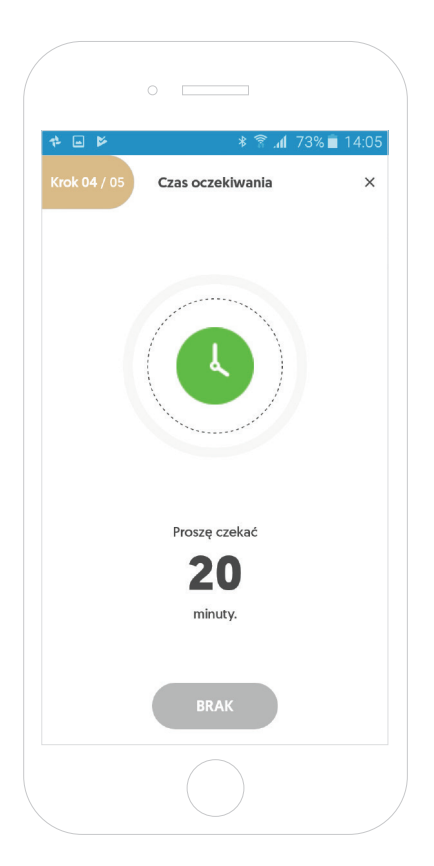

#### Diagnostyka POChP - Krok 4

Po zażyciu leku przez pacjenta należy odczekać 20 minut.

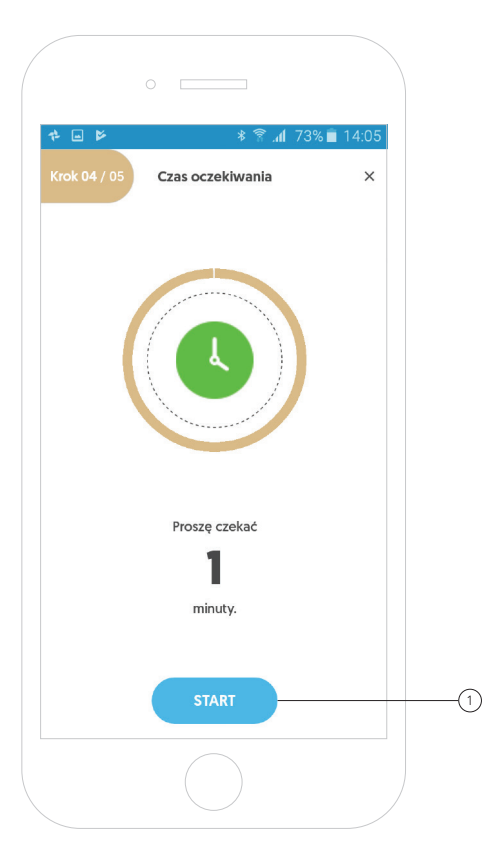

#### Diagnostyka POChP - Krok 4

Po upływie 15 minut przycisk "Start" zaczyna być aktywny i aplikacja umożliwia przejście do następnego kroku diagnostyki POChP. 1

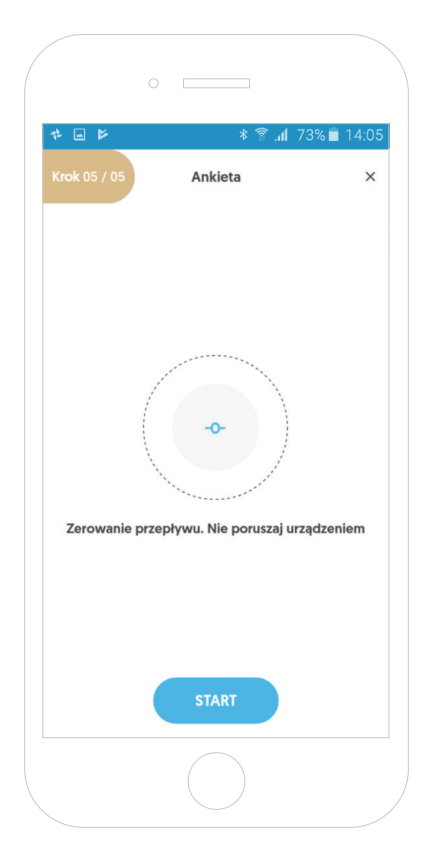

#### Diagnostyka POChP - Krok 5

Po przejściu do kroku nr 5 następuje ponowne zerowanie przepływu.

Proces zerowania przepływu wygląda w analogiczny sposób jak w przypadku przeprowadzenia badania spirometrycznego.

Proces "zerowania przepływu" jest konieczny, aby zapewnić poprawne wyniki. Proces trwa tylko 5 sekund.

W trakcie zerowania przepływu spirometr powinien pozostawać nieruchomo i z dala od swobodnego przepływu (np. otwartego okna).

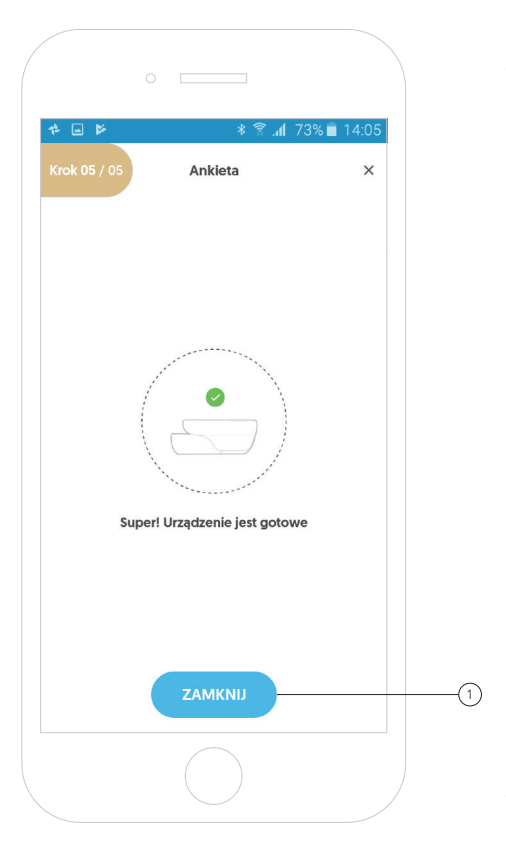

#### Diagnostyka POChP - Krok 5

Po poprawnym zakończeniu procesu zerowania przepływu urządzenie gotowe jest do przeprowadzenia pierwszego pomiaru.

Aby kontynuować diagnostykę, należy kliknąć przycisk **"Zamknij"**. (1

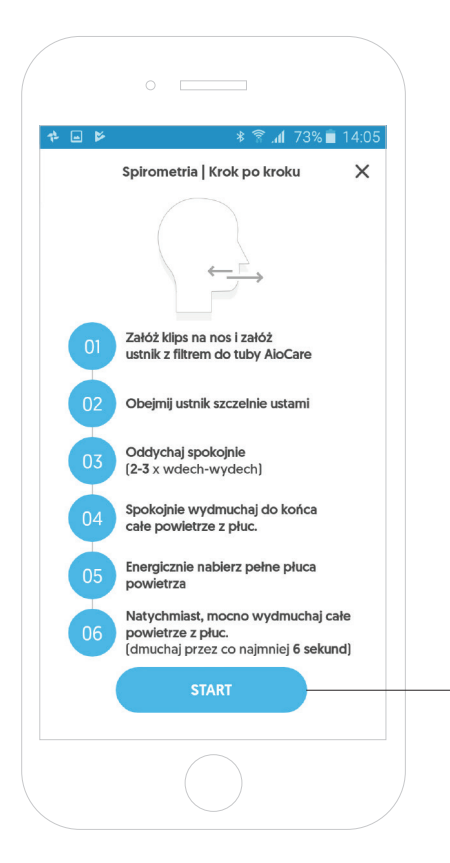

## Diagnostyka POChP - Krok 5

Ostatnim krokiem diagnostyki POChP jest przeprowadzenie badania spirometrycznego po podaniu leków.

Ekran przedstawia krótką instrukcję pomiaru spirometrii.

Aby przejść do pomiaru, należy kliknąć przycisk **"Start"**. (2

2

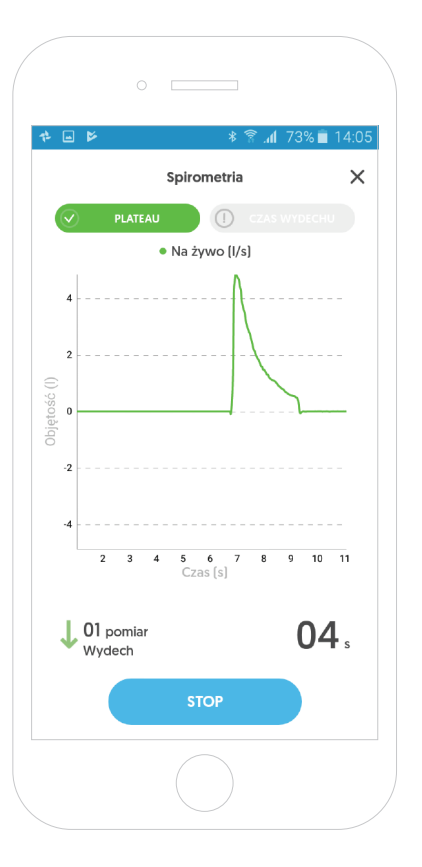

#### Diagnostyka POChP - Krok 5

Zasada pomiarów w module Diagnostyka POChP jest taka sama jak w przypadku przeprowadzenia pomiarów w module Spirometria.

Aby wykonać prawidłowo całe badanie, należy spełnić zarówno kryterium powtarzalności, jak i kryterium poprawności.

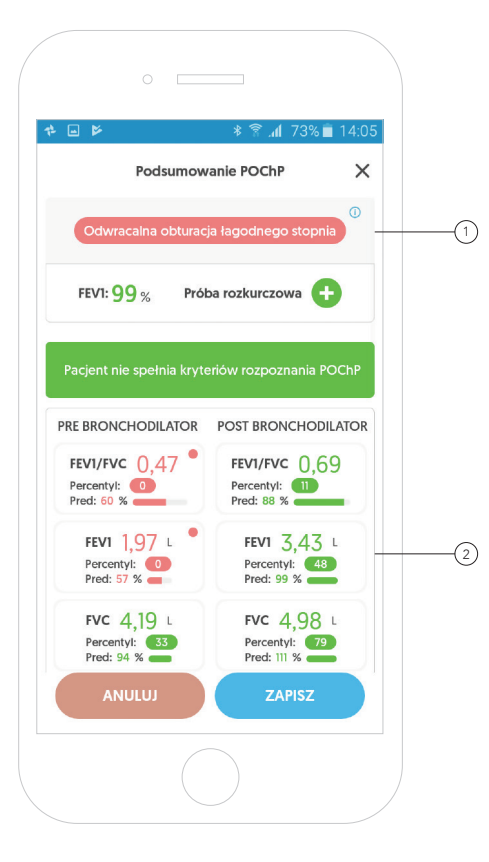

Po przeprowadzeniu prawidłowego badania spirometrycznego aplikacja przedstawi oraz porówna wyniki z badania przed i po podaniu pacjentowi leków rozkurczowych.

Na ekranie przedstawiona jest informacja o stopniu oraz odwracalności wykrytej obturacji, a także o wyniku próby rozkurczowej. 1

Aplikacja porównuje wartości najważniejszych parametrów takich jak FEV1/FVC, FEV1 oraz FVC. 2

Przesuwając ekran w dół, otrzymamy dodatkowe informacje.

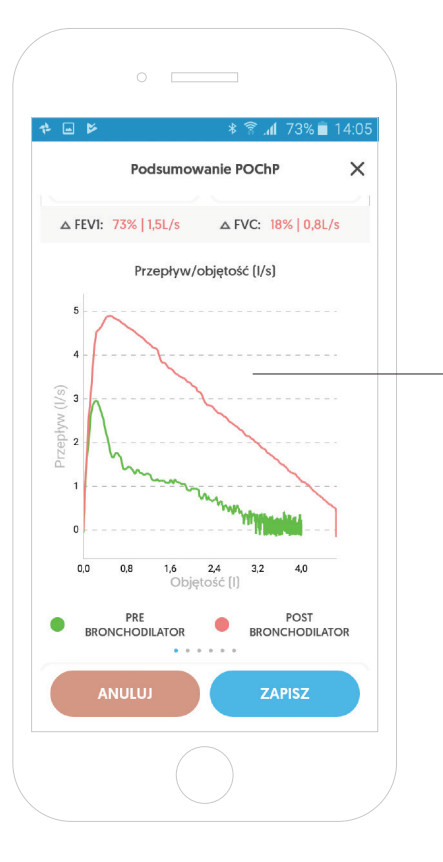

Poniżej znajduje się wykres przepływu i objętości przed i po podaniu leków dla każdego pomiaru z wykonywanych badań. 3

Przesuwając wykres w prawo, otrzymamy dodatkowe informacje.

3

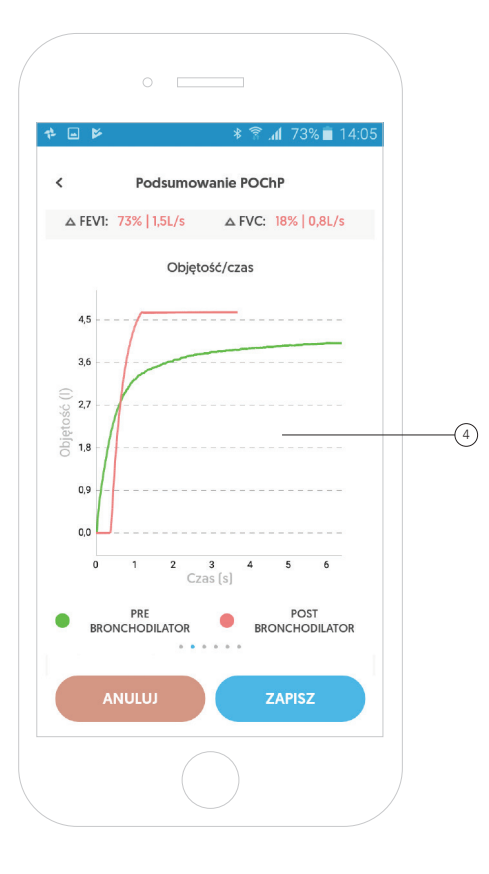

Dodatkowo aplikacja przedstawia wykres objętości i czasu, przed i po podaniu leków dla każdego pomiaru z wykonywanego badania. 4

Przesuwając ekran w dół, otrzymamy dodatkowe informacje.

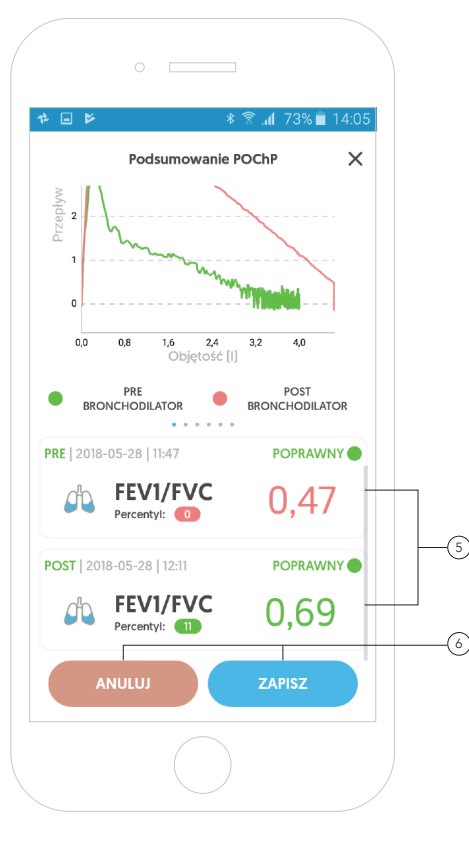

Na końcu podsumowania diagnostyki POChP, znajdują się badania spirometryczne pacjenta sprzed i po podaniu leków.

Klikając na wybrane badanie, otrzymamy szczegółowe informacje o danym badaniu. 5

Aby zapisać diagnostykę POChP na karcie danego pacjenta, należy kliknąć przycisk "Zapisz" bądź kliknąć przycisk **"Anuluj"** w przypadku anulowania testu.(6

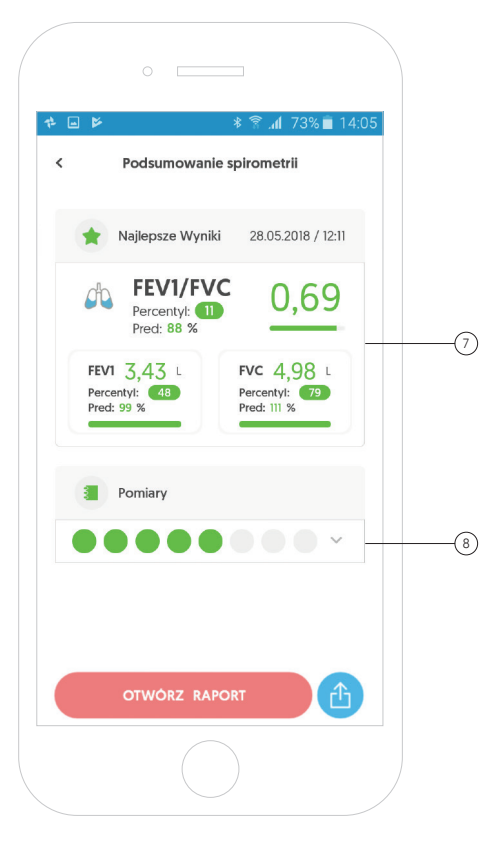

Po kliknięciu w wybrane badanie (badanie sprzed lub po podaniu leków) aplikacja przedstawi najlepsze wyniki najważniejszych parametrów. 7

Aplikacja daje możliwość przeanalizowania osobno każdego z pomiarów. Aby tego dokonać, należy kliknąć w pomiary. 8

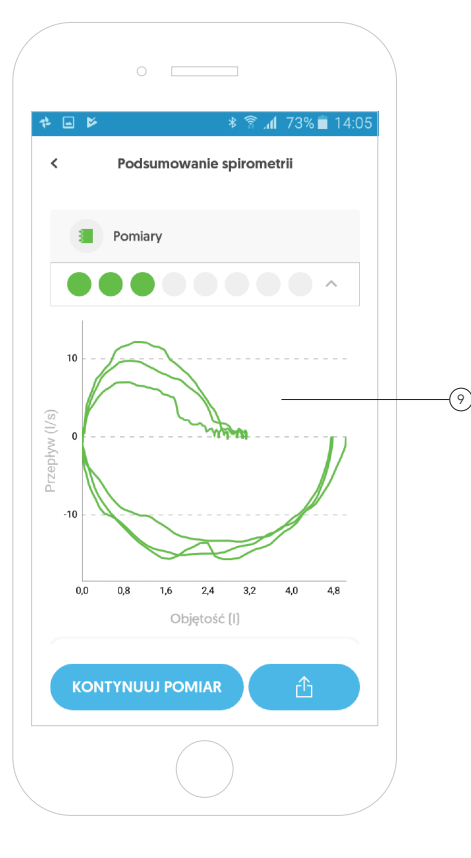

Po rozwinięciu pomiarów, aplikacja przedstawia w postaci graficznej wszystkie pomiary na jednym wykresie. 9

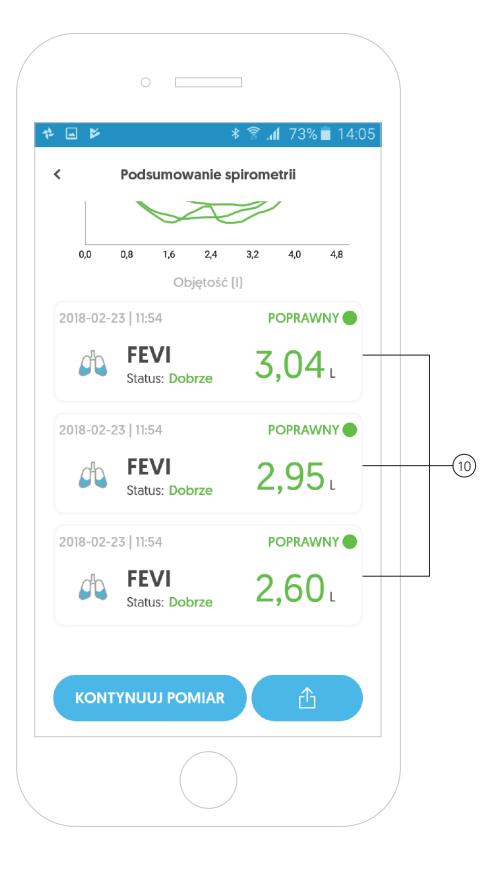

Dodatkowo aplikacja daje możliwość przeanalizowania poszczególnego pomiaru. 10

Aby zobaczyć szczegóły danego pomiaru dokonać, należy kliknąć w dany pomiar.

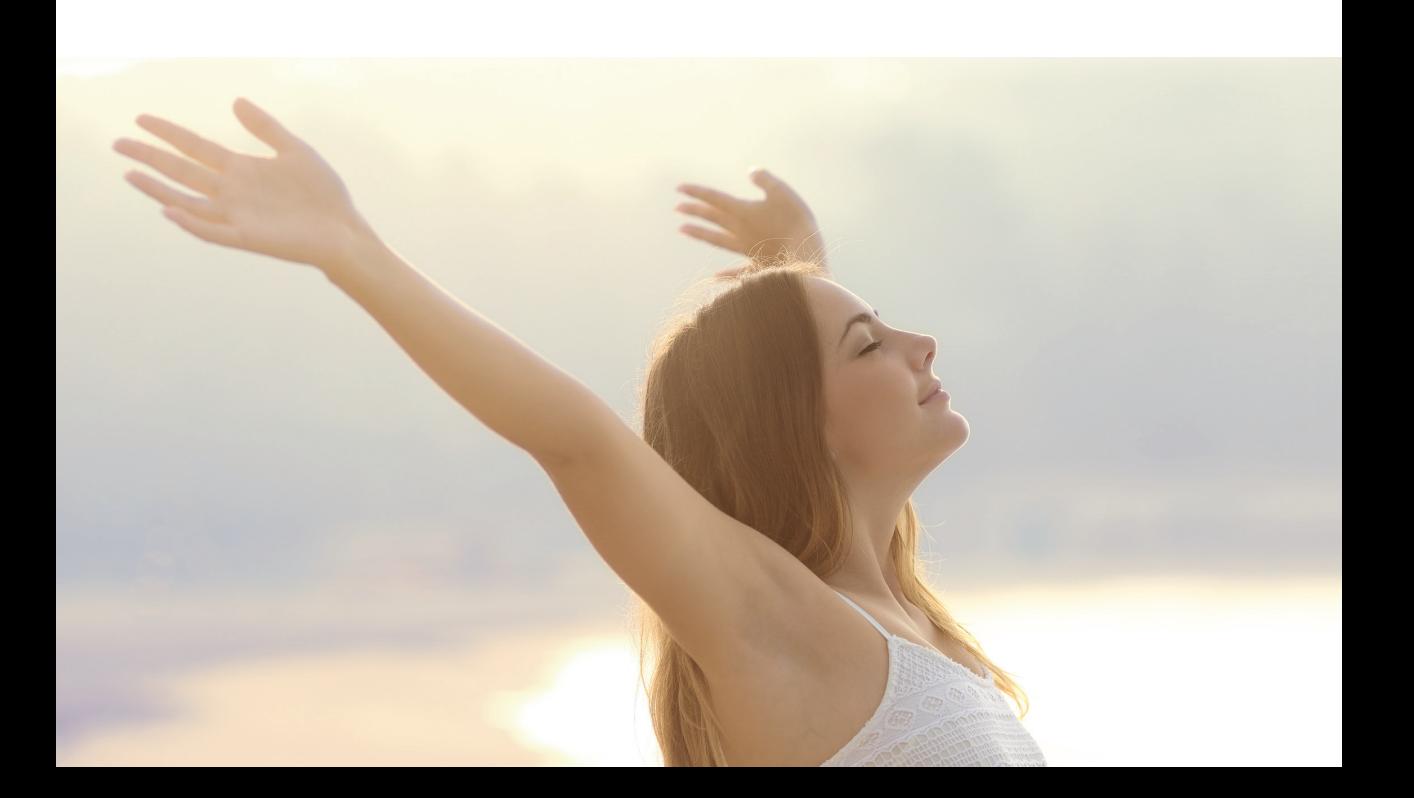

# Raporty

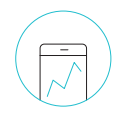

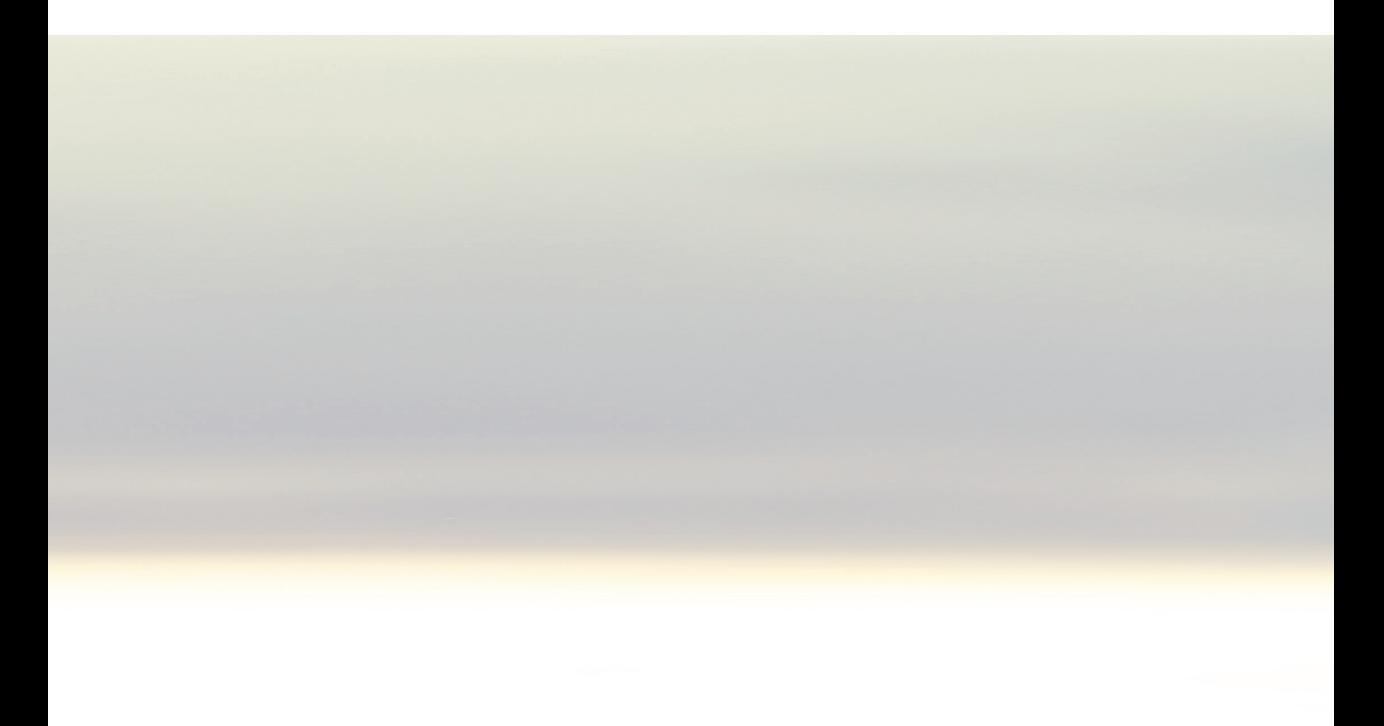

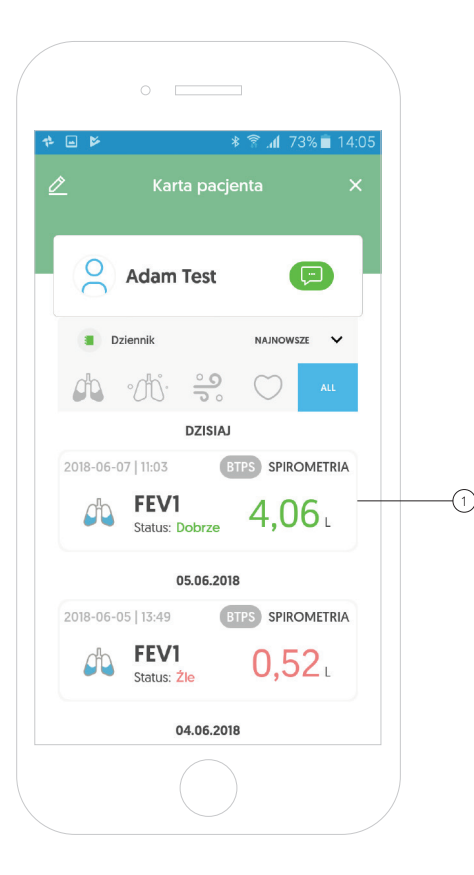

#### Raport - eksport danych

Aby otworzyć lub wyeksportować raport z całego badania bądź jednego pomiaru, należy przejść do karty danego pacjenta, a następnie wyszukać odpowiednie badanie.

Klikając na wybrane badanie, otrzymamy szczegółowe informacje o danym badaniu. 1

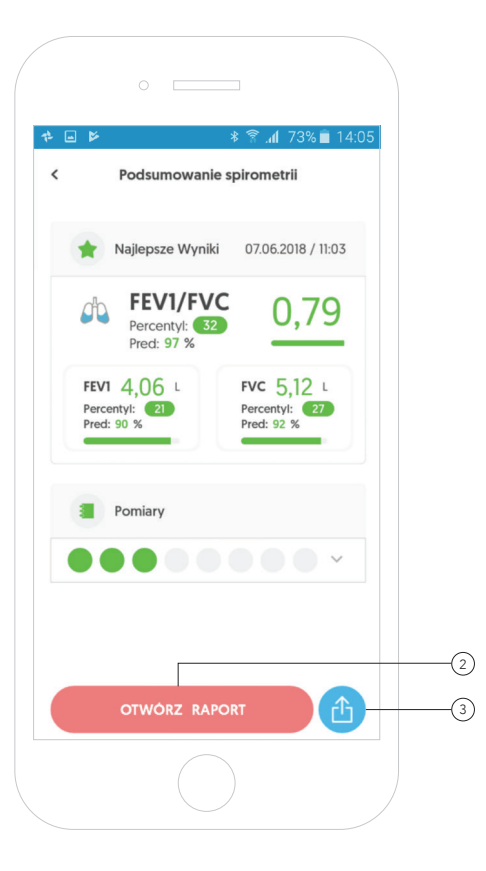

#### Raport - eksport danych

W celu otwarcia raportu z całego badania, należy kliknąć czerwony przycisk **"Otwórz raport"**. (2

Aby wyeksportować raport i wysłać go na emaila, należy kliknąć niebieską ikonkę. 3

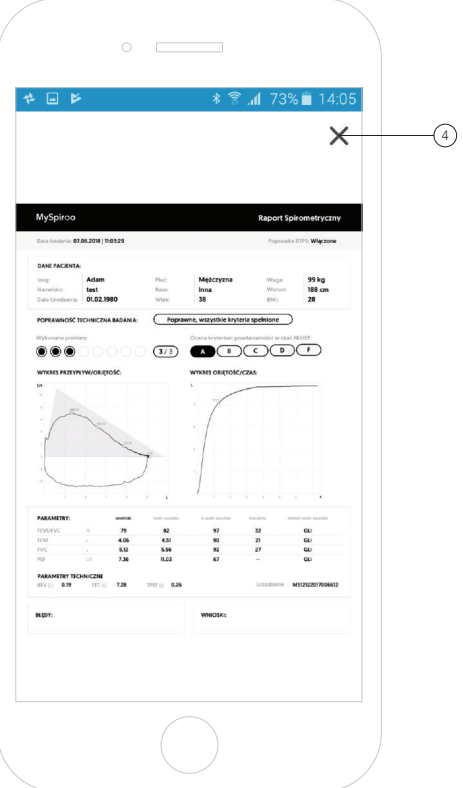

# Raport - podgląd raportu

Po kliknięciu czerwonego przycisku, w aplikacji otworzy się raport z badania spirometrycznego.

Aby powrócić do poprzedniego widoku, należy kliknąć **"X"** w prawym górnym rogu ekranu. (4

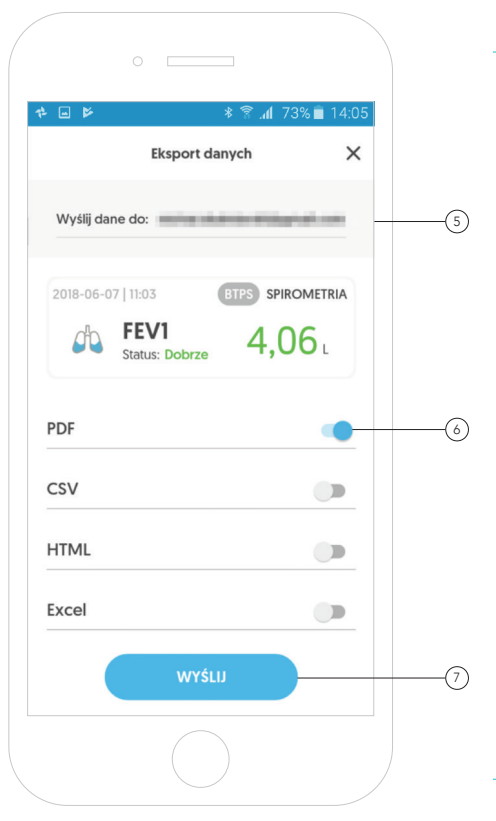

#### Raport - eksport danych

W celu wysłania raportu z badania spirometrycznego (wyeksportowania danych), należy w pierwszej kolejności wpisać odpowiedni adres email, na który dane zostaną wysłane. 5

#### Uwaga:

Domyślnie ustawionym adresem email jest adres, którym użytkownik zalogował się do aplikacji.

Następnie należy wybrać format w jakim dane mają zostać przedstawione, przesuwając odpowiedni suwak. 6

Aby wyeksportować raport i wysłać go na emaila,  $^{\rm 6)}$  należy kliknąć niebieski przycisk "**Wyślij"**. (7

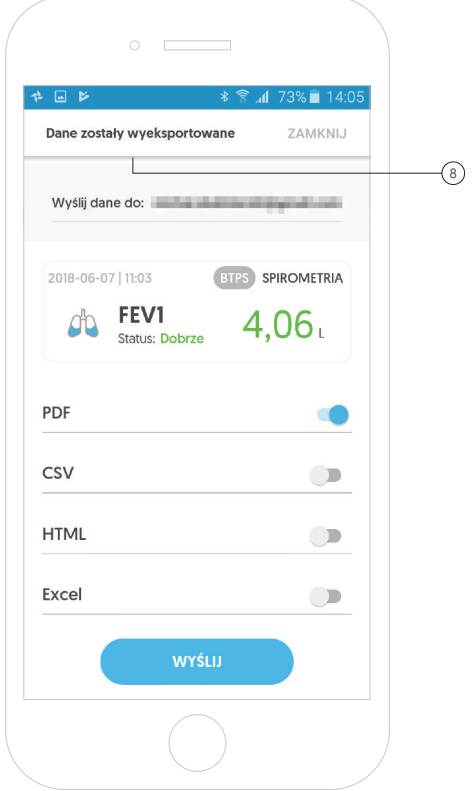

#### Raport - eksport danych

Po poprawnym wyeksportowaniu danych (raportu) u góry ekranu pojawi się odpowiedni komunikat. 8

#### Uwaga!

Do wyeksportowania danych (wygenerowania raportu) niezbędne jest połączenie urządzenia mobilnego z internetem.

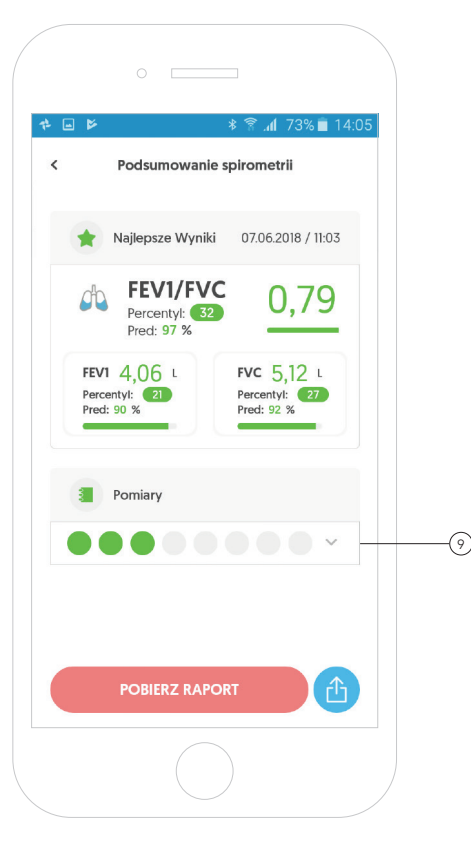

# Raport - eksport danych z pojedynczego pomiaru

Eksport danych (generowanie raportu) z pojedynczego pomiaru odbywa się w analogiczny sposób jak w przypadku eksportowania danych z całego badania.

Aby tego dokonać, należy na karcie pacjenta przejść do podsumowania badania i kliknąć w pomiary. 9

W aplikacji pojawią się szczegółowe informacje o pomiarach wykonanych w tym badaniu.

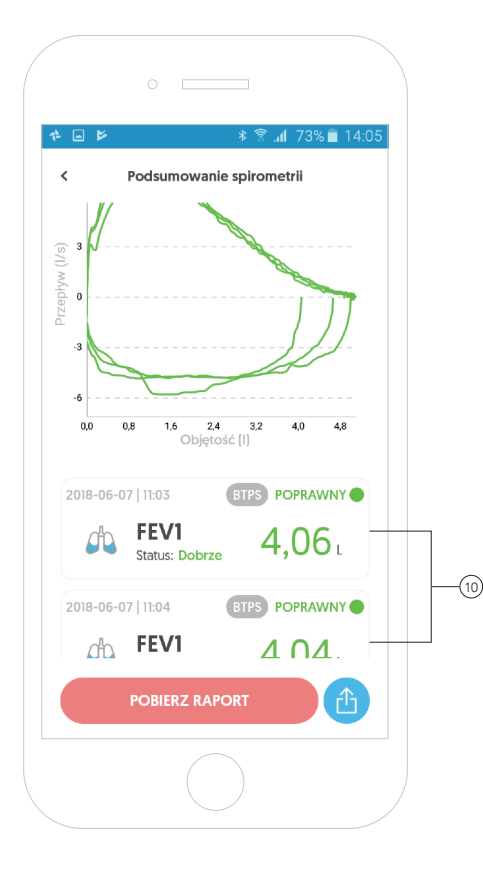

# Raport - eksport danych z pojedynczego pomiaru

Klikając w dany pomiar, otrzymamy szczegółowe informacje o danym pomiarze. 10

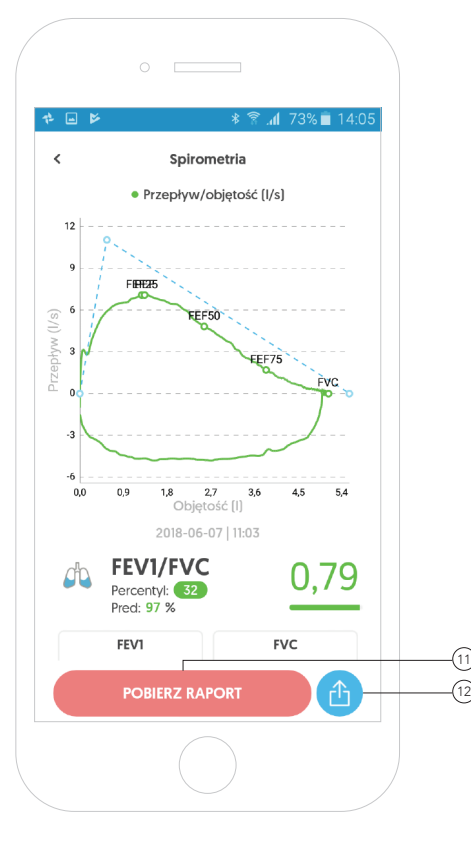

# Raport - eksport danych z pojedynczego pomiaru

W celu otwarcia raportu z pojedynczego badania, należy kliknąć czerwony przycisk **"Otwórz raport"** (11

Aby wyeksportować raport i wysłać go na emaila, należy kliknąć niebieską ikonkę i postępować w taki sam sposób, jak w przypadku eksportowania danych dla całego badania. 12

# AloCare<br>Dziękujemy!

aiocare.com